# **NOC**

## Manual del usuario del monitor LCD

**G2790PX** Retroiluminación de LED

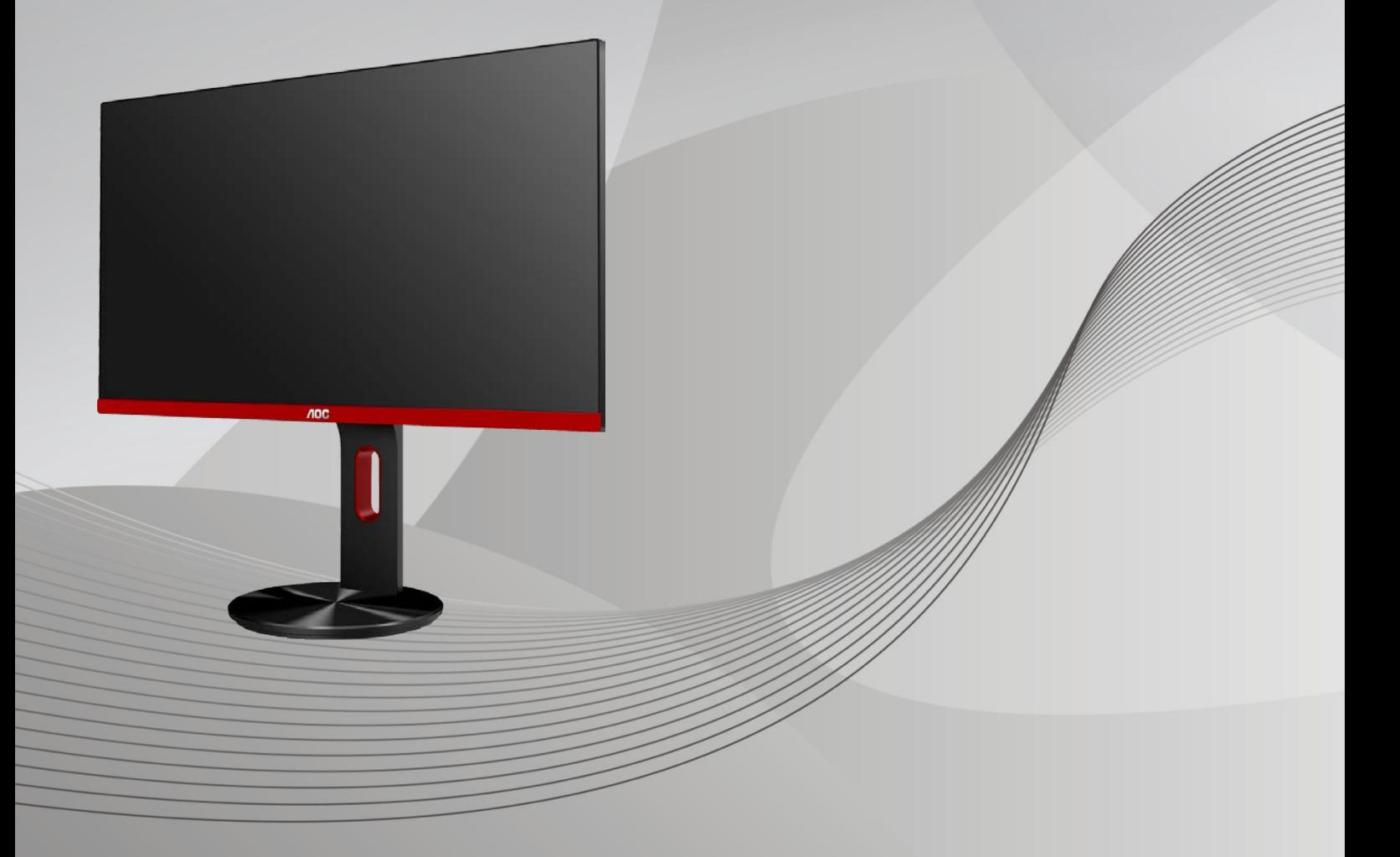

www.aoc.com **©**2017 AOC. Reservados todos los derechos.

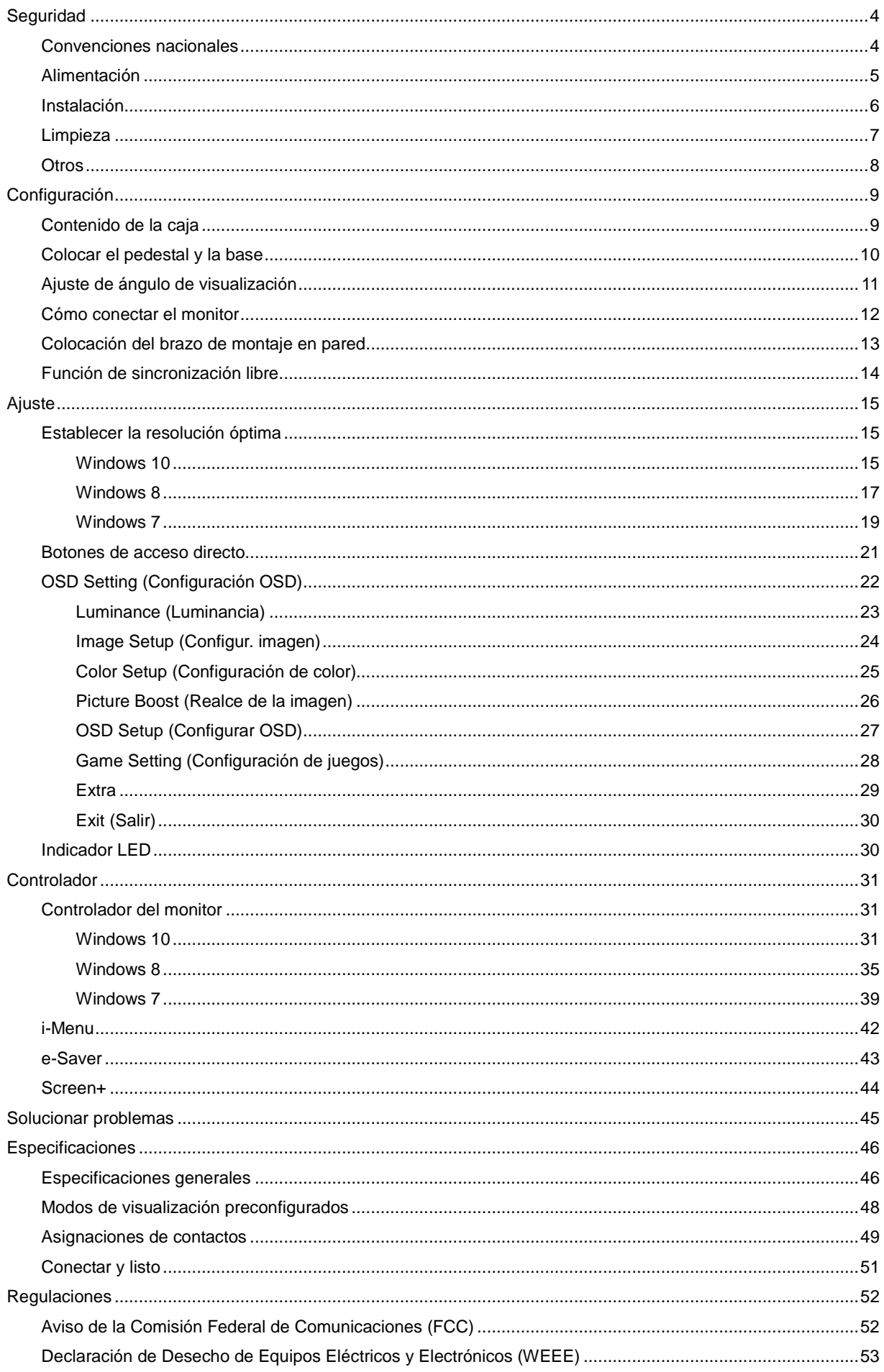

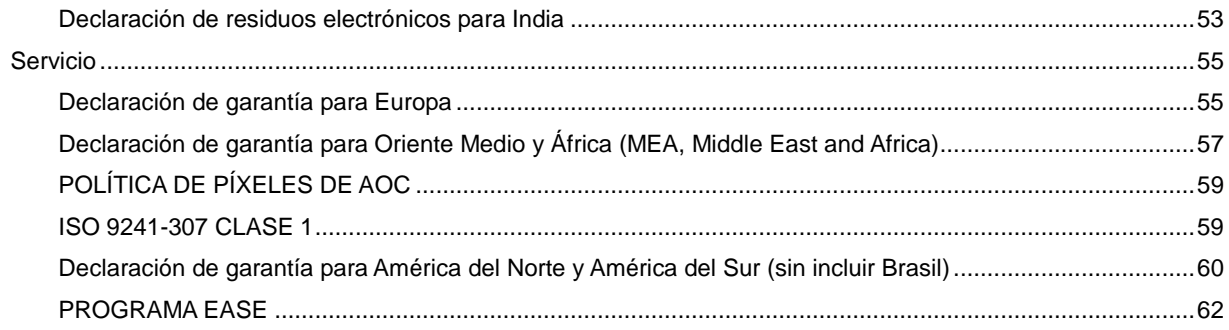

## <span id="page-3-0"></span>**Seguridad**

## <span id="page-3-1"></span>**Convenciones nacionales**

Las siguientes subsecciones describen las convenciones de notación empleadas en este documento.

#### **Notas, avisos y advertencias**

A través de esta guía, los bloques de texto podrían estar acompañados de un icono y estar impresos en negrita o en cursiva. Estos bloques son notas, avisos y advertencias, y se usan de la siguiente manera:

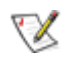

**NOTA:** Una NOTA aporta información importante que le ayuda a utilizar mejor su equipo**.**

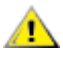

**AVISO:** Un AVISO indica daños potenciales al hardware o pérdida de datos y le explica cómo evitar el problema.

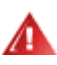

**ADVERTENCIA:** Una ADVERTENCIA indica la posibilidad de lesiones físicas y le explica cómo evitar el problema. Algunas advertencias podrían aparecer con formatos alternativos y podrían no estar acompañadas por un icono. En dichos casos, la presentación específica de la advertencia es obligatoria de acuerdo a las autoridades reguladoras.

## <span id="page-4-0"></span>**Alimentación**

El monitor debe alimentarse solamente con el tipo de fuente de alimentación indicado en la etiqueta. Si no está seguro del tipo de electricidad suministrado en su domicilio, consulte a su distribuidor o compañía eléctrica local.

El monitor está equipado con un enchufe de tres polos, un enchufe con un tercer polo (toma de tierra). Como medida de seguridad, este enchufe se ajustará solamente en una toma de corriente con conexión a tierra. Si el enchufe de tres polos no se encaja correctamente en la toma de corriente, pida ayuda a un electricista para que instale la toma de corriente correcta o utilice un adaptador para conectar el dispositivo correctamente a tierra. No ignore el objetivo de seguridad del enchufe con toma de tierra.

Al Desenchufe la unidad durante una tormenta eléctrica o cuando no se vaya a utilizar durante un largo período de tiempo. Esto protegerá el monitor de daños provocados por las subidas de tensión.

ANo sobrecargue las regletas de enchufes ni los alargadores. Si lo hace, podría provocar un incendio o descargas eléctricas.

Para garantizar el funcionamiento correcto, utilice el monitor solamente con los equipos que cumplan la norma UL, que tengan las tomas de corriente correctamente configuradas y con valores nominales comprendidos entre 100 y 240 V, con 5A como mínimo.

La toma de corriente, debe estar instalada cerca del equipo y debe disponer de un acceso fácil.

## <span id="page-5-0"></span>**Instalación**

ANo coloque el monitor sobre un carrito, base, trípode, soporte o mesa inestable. Si el monitor se cae, podría provocar lesiones a las personas y el producto podría sufrir daños graves. Use sólo el carrito, base, trípode, soporte o mesa recomendado por el fabricante o vendido conjuntamente con este producto. Siga las instrucciones del fabricante cuando instale el producto y use los accesorios de montaje recomendados por dicho fabricante. La combinación del producto y del carrito debe movilizarse con cuidado.

Al Nunca empuje cualquier objeto hacia el interior de la ranura de la caja del monitor. Podría dañar partes de los circuitos y provocar un incendio o descarga eléctrica. Nunca derrame líquidos sobre el monitor.

No coloque la parte frontal del producto en el suelo.

Si instala el monitor en una estantería o en la pared, utilice un kit de montaje aprobado por el fabricantes y siga las instrucciones del kit.

**1.** Deje cierto espacio alrededor del monitor, como se muestra abajo. Si no lo hace, la circulación del aire puede ser inadecuada y se puede provocar sobrecalentamiento, lo que puede causar un incendio o dañar el monitor.

Consulte a continuación las áreas de ventilación que se recomienda dejar alrededor del monitor, cuando el mismo se instale en la pared o sobre una base:

#### **Instalado con base**

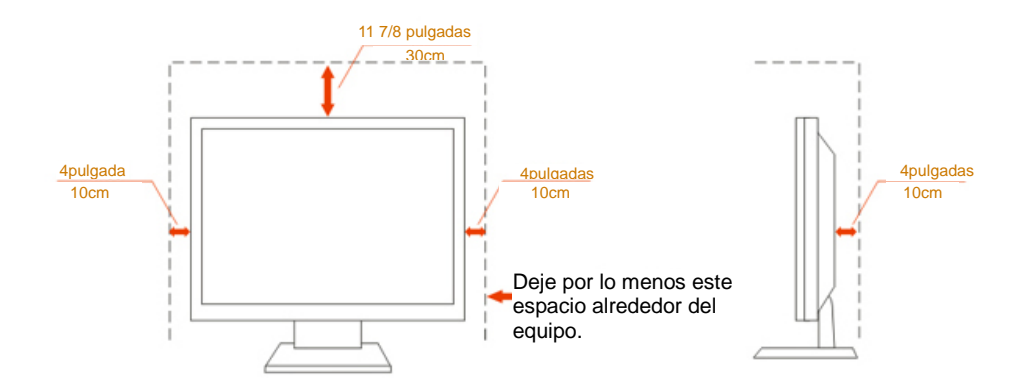

## <span id="page-6-0"></span>**Limpieza**

Limpie la caja del televisor con un paño. Para eliminar las manchas, puede utilizar un detergente suave en lugar de un detergente fuerte, ya que este cauterizará la carcasa del producto.

Al Al realizar la limpieza, asegúrese de que no caiga detergente dentro de la unidad. El paño de limpieza no debe ser demasiado áspero ya que arañaría la superficie la pantalla.

**Desconecte el cable de alimentación antes de limpiar el producto.** 

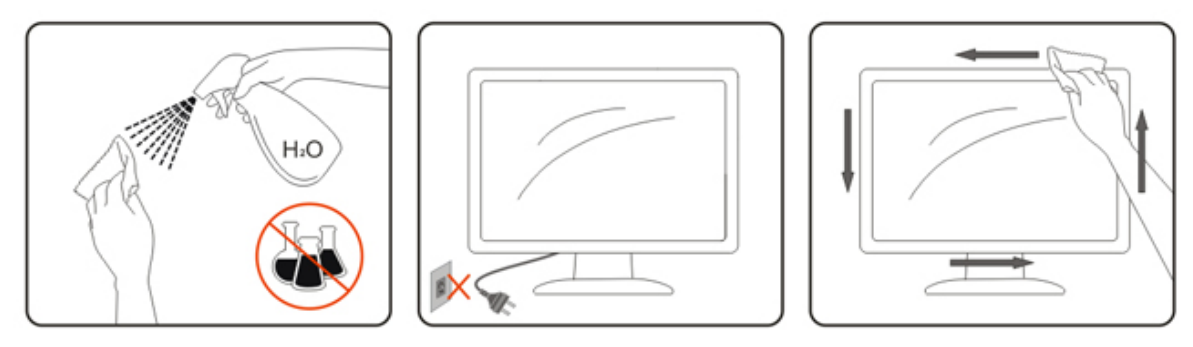

### <span id="page-7-0"></span>**Otros**

Si el producto emite un olor, sonido o humo extraño, desconecte el cable de alimentación INMEDIATAMENTE y póngase en contacto con un centro de servicio.

Asegúrese de que las aberturas de ventilación no están bloqueadas por una mesa o cortina.

No someta el monitor LCD a condiciones de vibración intensa o fuertes impactos durante el funcionamiento.

No golpee ni deje caer el monitor mientras lo usa o transporta.

## <span id="page-8-0"></span>**Configuración**

## <span id="page-8-1"></span>**Contenido de la caja**

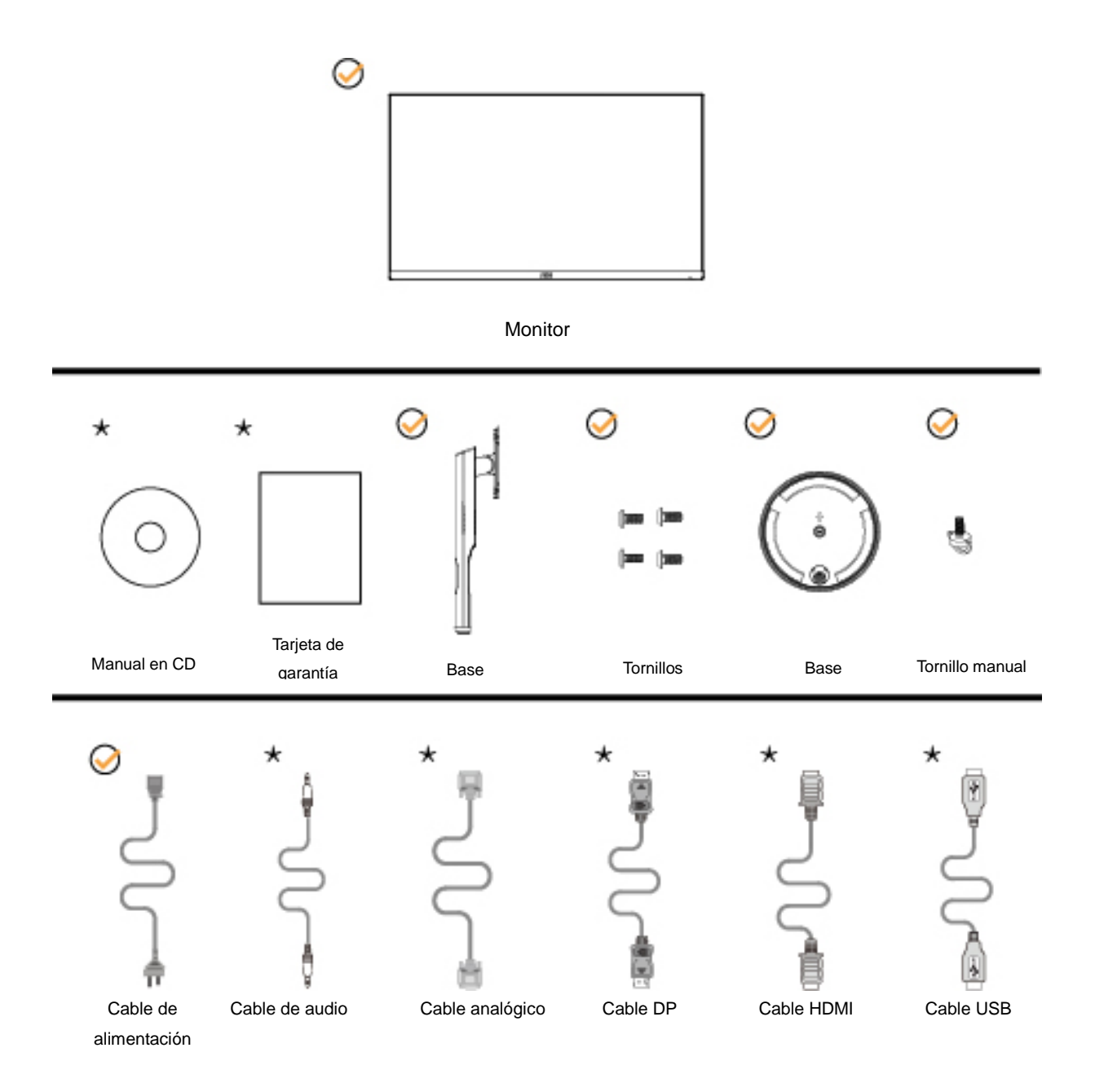

No todos los cables de señal (audio, analógicos, DP, HDMI, USB ) se proporcionarán para todos los países y regiones. Consulte a su proveedor local u oficina de la sucursal de AOC para obtener confirmación.

## <span id="page-9-0"></span>**Colocar el pedestal y la base**

Instale o extraiga la base siguiendo estos pasos.

Coloque el monitor en una superficie suave y plana para evitar que se ha arañe.

Instalación:

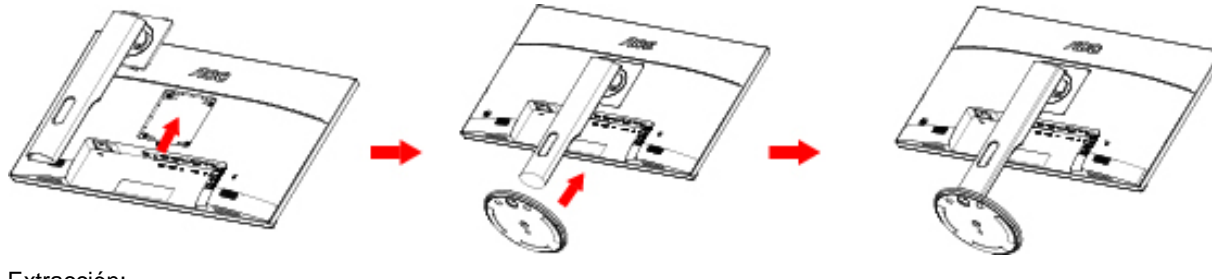

Extracción:

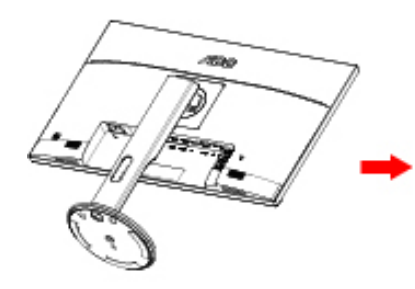

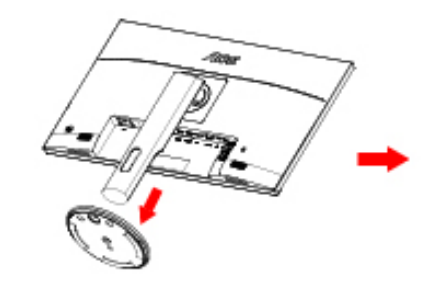

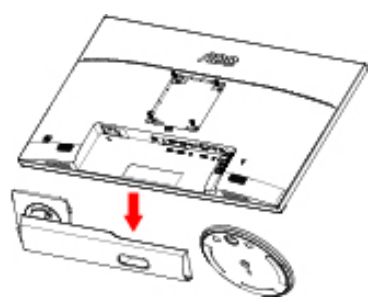

## <span id="page-10-0"></span>**Ajuste de ángulo de visualización**

Para obtener una visión óptima es recomendable mirar directamente a la pantalla completa y a continuación

ajustar el ángulo del monitor para adecuarlo a sus preferencias.

Sujete la base, de modo que el monitor no se vuelque al cambiar el ángulo del monitor.

Usted puede ajustar el ángulo del monitor como se muestra abajo:

Ángulo de inclinación: -5°~21°

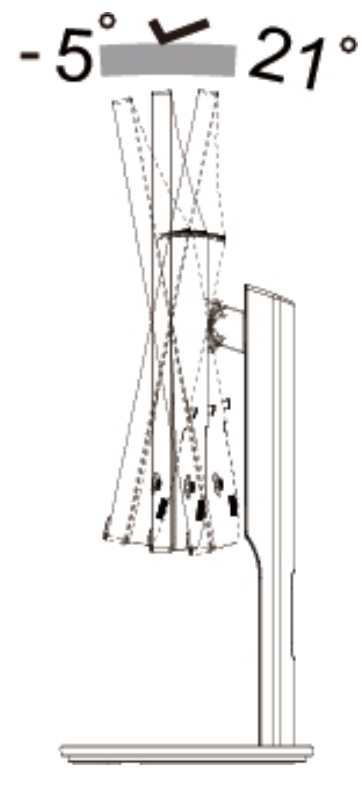

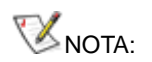

Para evitar daños, no permita que el ángulo de visualización supere los 21 grados.

## <span id="page-11-0"></span>**Cómo conectar el monitor**

Conexiones del cable de la parte posterior del monitor y su PC:

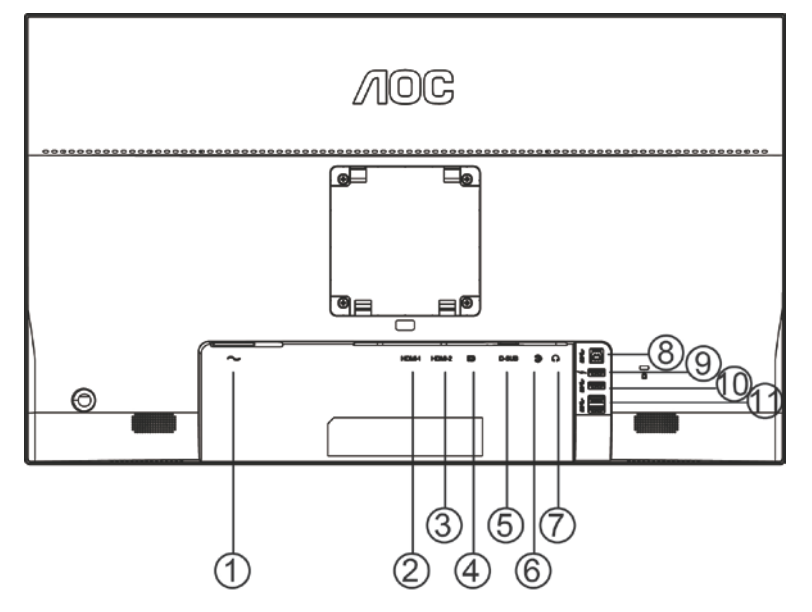

- Power
- HDMI-1
- HDMI-2
- DP
- VGA
- Line-in
- Auriculares
- USB 3.0
- USB 3.0+ carga rápida
- USB 3.0
- USB 3.0

Para proteger el equipo, apague siempre su PC y el monitor LCD antes de realizar las conexiones.

- Conecte el cable de alimentación al puerto CC situado en la parte posterior del monitor.
- Conecte un externo del cable D-Sub de 15 contactos a la parte posterior del monitor y conecte el otro extremo al puerto D-Sub del equipo.
- (Opcional Requiere una tarjeta de vídeo con puerto HDMI) Conecte un extremo del cable HDMI a la parte posterior del monitor y el otro extremo al puerto HDMI de su PC.
- (Opcional Requiere una tarjeta de vídeo con puerto de audio) Conecte un extremo del cable de audio a la parte posterior del monitor y el otro extremo al puerto de audio de su PC.
- (Opcional Requiere una tarjeta de vídeo con puerto DP) Conecte un extremo del cable DP a la parte posterior del monitor y el otro extremo al puerto DP de su PC.
- Encienda el monitor y el equipo.
- Resolución admitida para contenido de vídeo:

VGA: 1920 x1080 a 60 Hz (máximo)

HDMI/DP: 1920 x1080 a 144 Hz (máximo)

Si aparece una imagen en el monitor, la instalación se ha completado. Si no aparece ninguna imagen, consulte la sección Solucionar problemas.

## <span id="page-12-0"></span>**Colocación del brazo de montaje en pared**

Preparación para instalar un brazo de montaje en pared opcional.

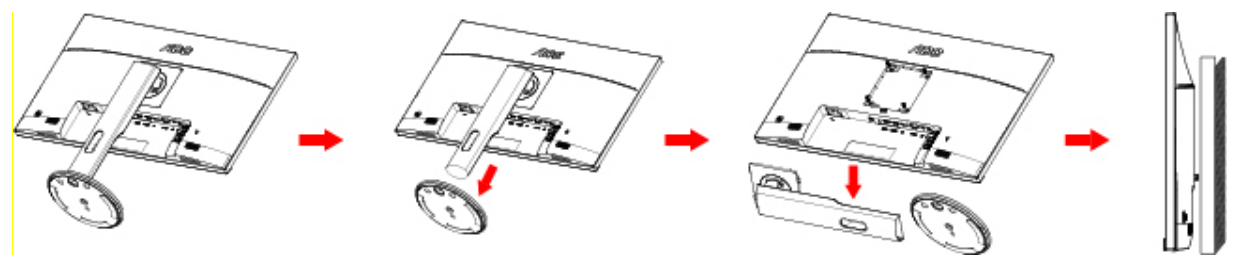

Este monitor puede adjuntarse a un brazo para montaje en la pared que adquiera por separado. Desconecte al corriente antes de este procedimiento. Siga estos pasos:

- 1 Retire la base.
- 2 Siga las instrucciones del fabricante para montar el brazo de montaje en pared.
- 3 Coloque el brazo para montaje en la pared en la parte trasera del monitor. Alinee los orificios del brazo con los orificios situados en la parte trasera del monitor.
- 4 Inserte los 4 tornillos en los orificios y apriételos.
- 5 Vuelva a conectar los cables. Consulte el manual del usuario que acompaña al brazo de montaje en pared opcional, para obtener instrucciones sobre cómo adjuntarlo a la pared.

Noted : VESA mounting screw holes are not available for all models, please check with the dealer or official department of AOC.

## <span id="page-13-0"></span>**Función de sincronización libre**

- 1. La función de sincronización libre está disponible con DP/HDMI1/HDMI2
- HDMI/DP: 30~144Hz
- 2. Tarjeta gráfica compatible: A continuación se muestra la lista recomendada, que también puede comprobar visitando [www.AMD.com](http://www.amd.com/)
- AMD Radeon™ RX 480
- AMD Radeon™ RX 470
- AMD Radeon™ RX 460
- Radeon Pro Duo
- AMD Radeon R9 300 Series
- AMD Radeon R9 Fury X
- AMD Radeon R9 360
- AMD Radeon R7 360
- AMD Radeon R9 295X2
- AMD Radeon R9 290X
- AMD Radeon R9 290
- AMD Radeon R9 285
- AMD Radeon R7 260X
- AMD Radeon R7 260

## <span id="page-14-0"></span>**Ajuste**

## <span id="page-14-1"></span>**Establecer la resolución óptima**

#### <span id="page-14-2"></span>**Windows 10**

#### **Para Windows 10:**

- Haga clic con el botón derecho en START (INICIO).
- Haga clic en **"CONTROL PANEL (PANEL DE CONTROL)".**

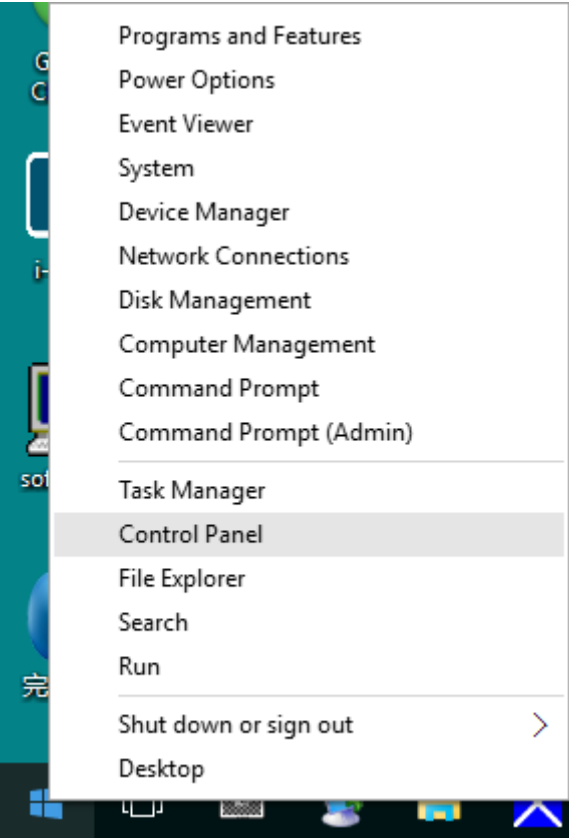

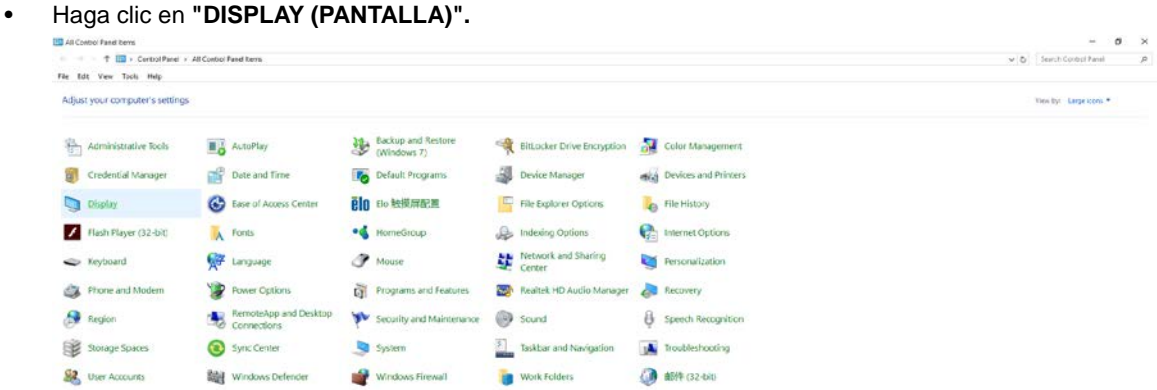

• Haga clic en el botón "Change display settings (Cambiar la configuración de pantalla)".

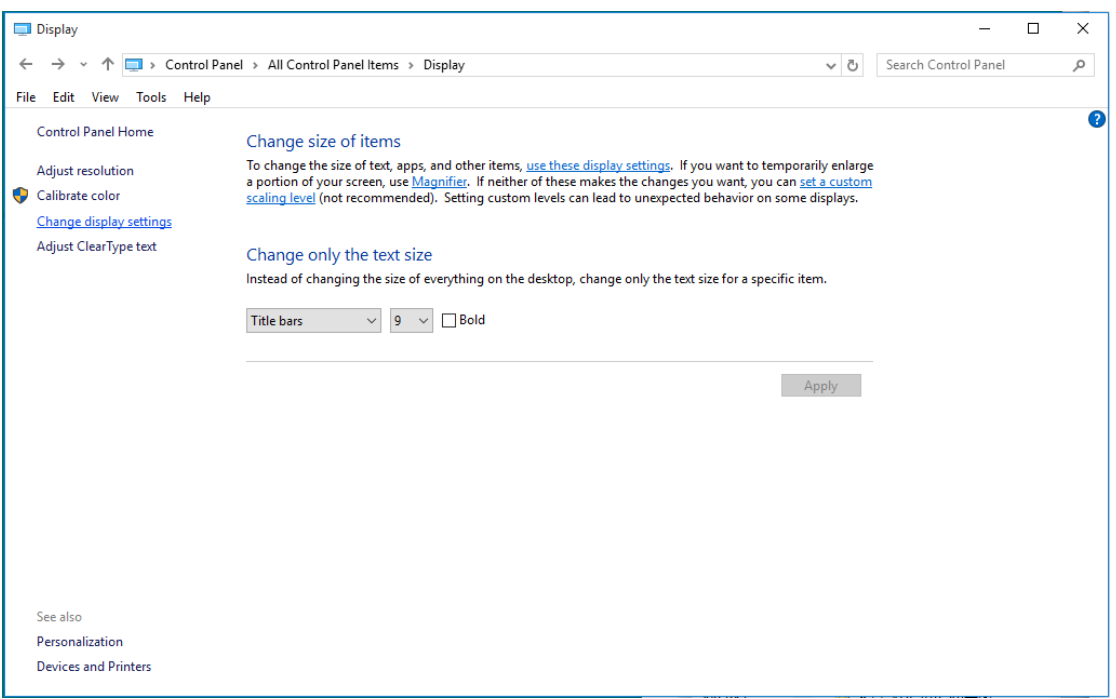

• Establezca la resolución mediante la **SLIDE-BAR (BARRA DESLIZANTE)** en la resolución preestablecida

óptima..

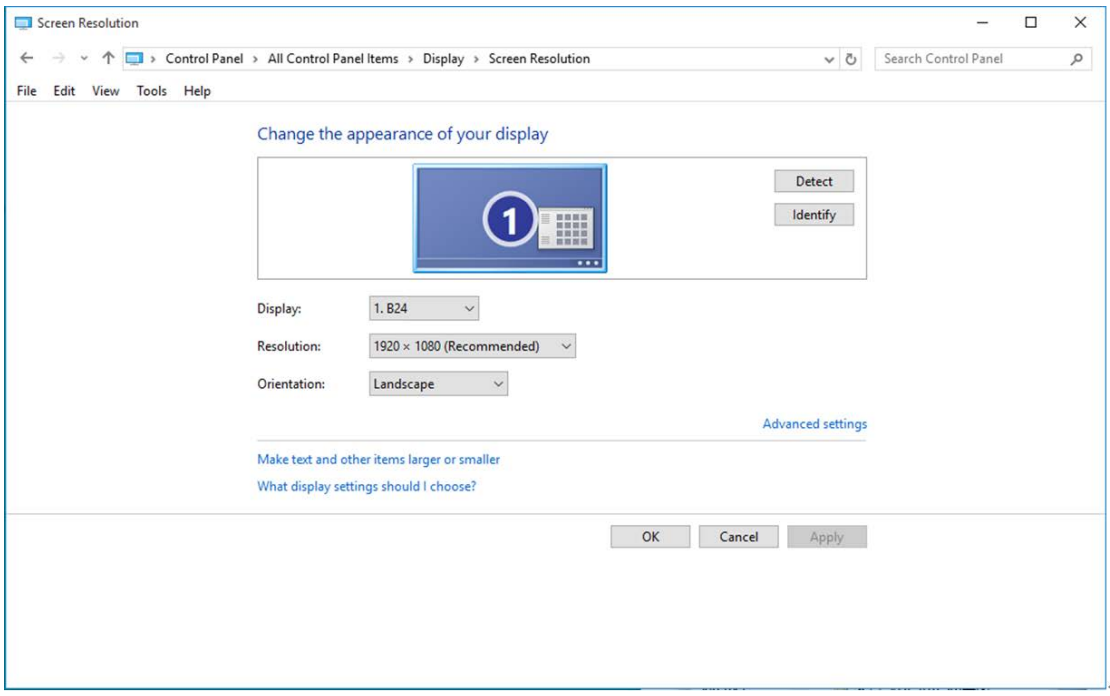

#### <span id="page-16-0"></span>**Windows 8**

#### **Para Windows 8:**

• Haga clic con el botón secundario y elija **All apps (Todas las aplicaciones)** en la parte inferior derecha de la pantalla.

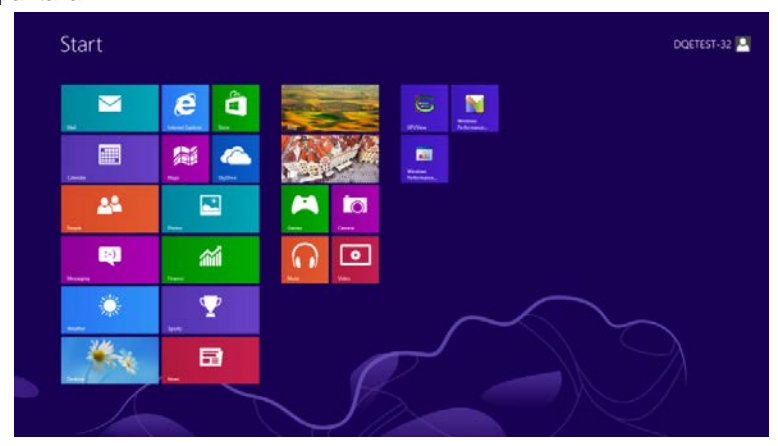

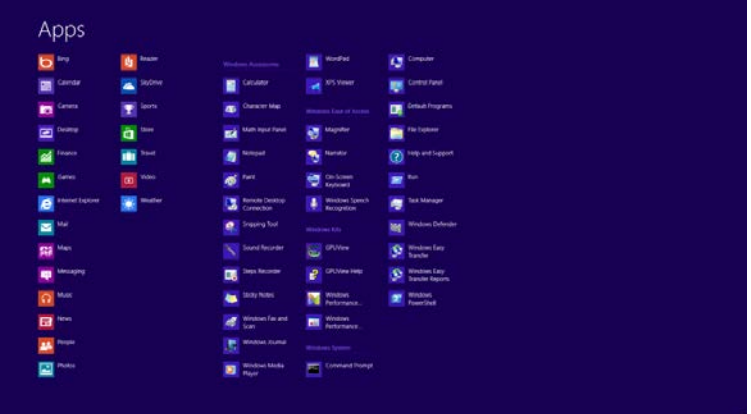

- Establezca la opción **"View by (Ver por)"** en **"Category (Categoría)"**.
- Haga clic en **"Appearance and Personalization (Apariencia y personalización)".**

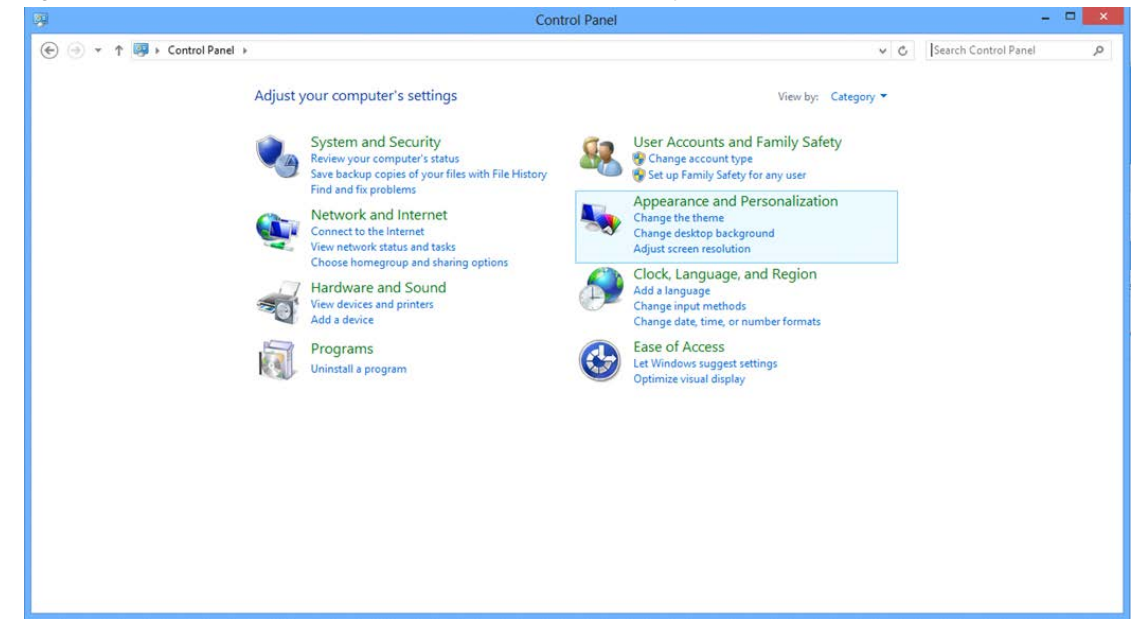

• Haga clic en **"DISPLAY (PANTALLA)".** 

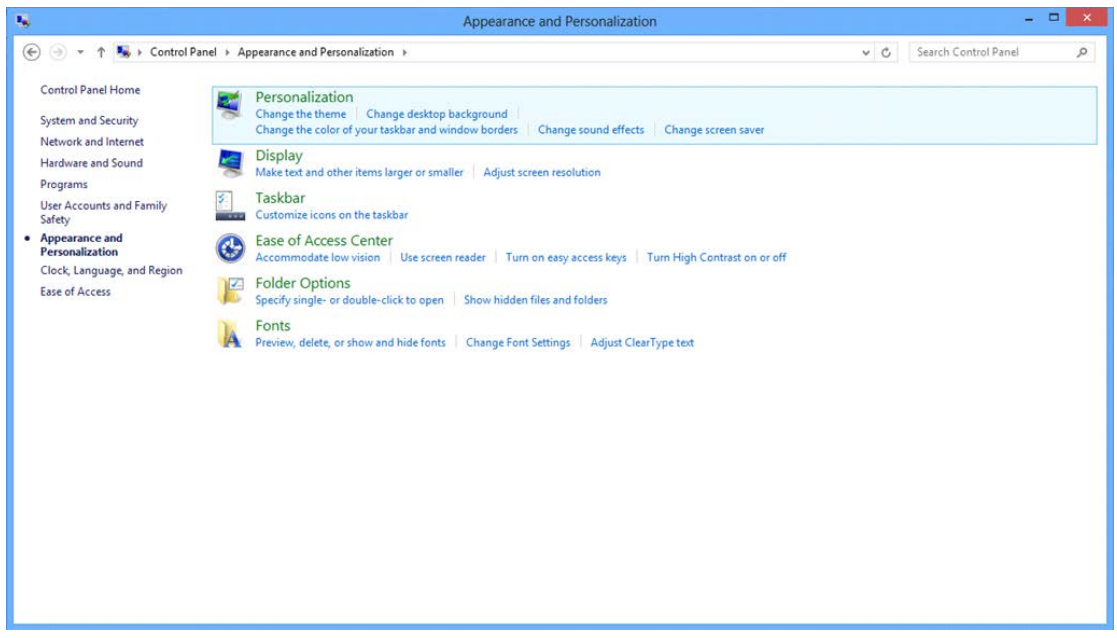

• Establezca la resolución mediante la **SLIDE-BAR (BARRA DESLIZANTE)** en la resolución preestablecida Óptima.

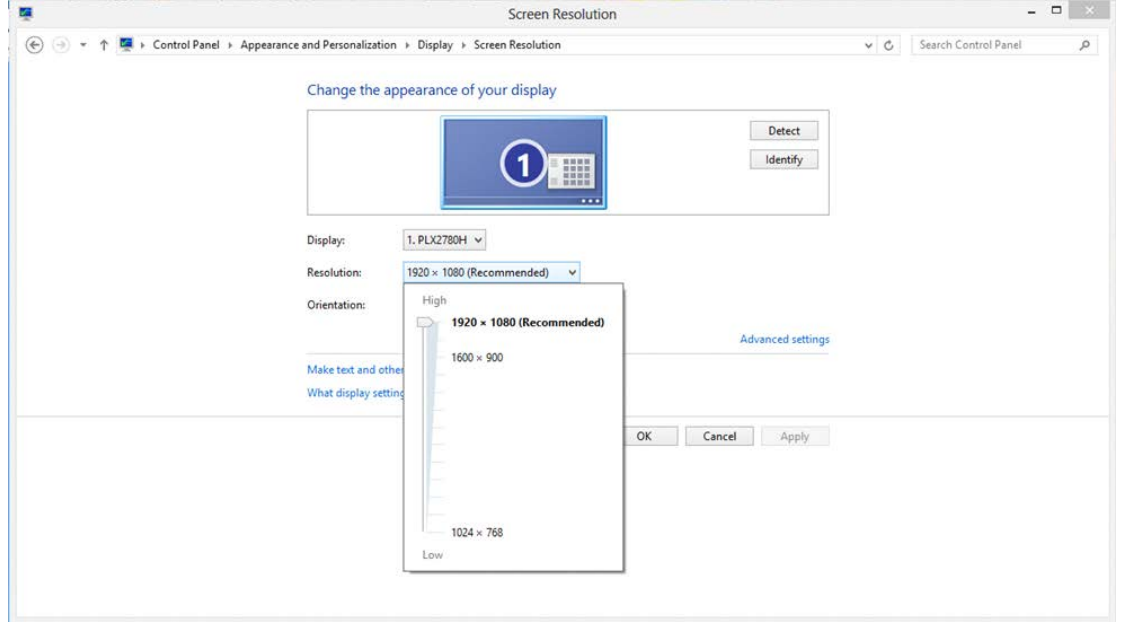

#### <span id="page-18-0"></span>**Windows 7**

#### **Para Windows 7:**

- Haga clic en **START (INICIO).**
- Haga clic en **"CONTROL PANEL (PANEL DE CONTROL)".**

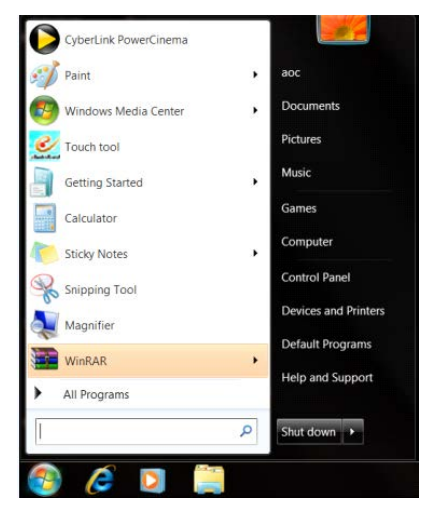

• Haga clic en **"Appearance (Apariencia)".**

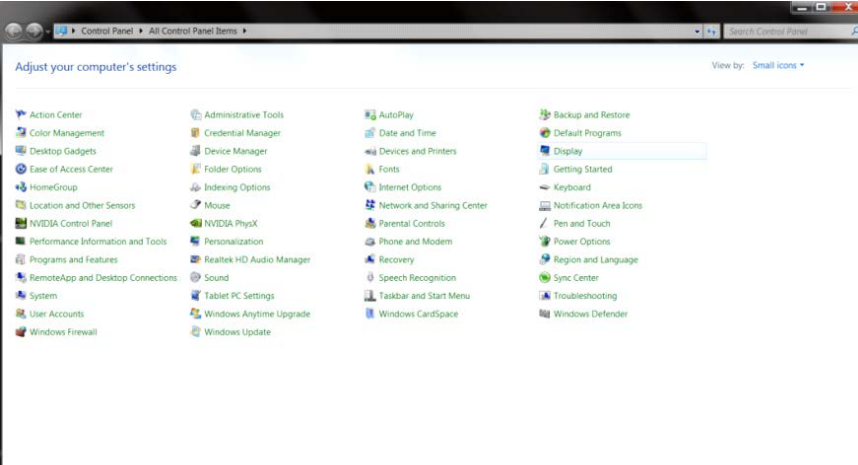

• Haga clic en **"DISPLAY (PANTALLA)".** 

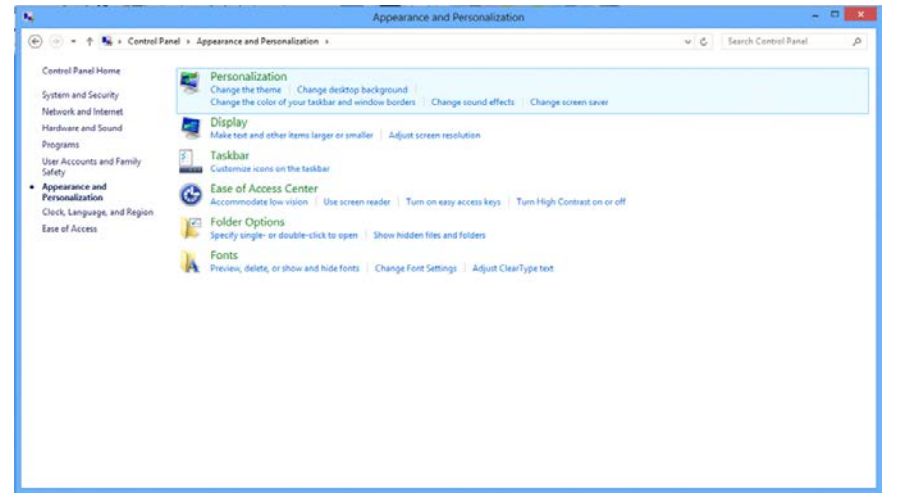

• Haga clic en el botón **"Change display settings (Cambiar la configuración de pantalla)"**.

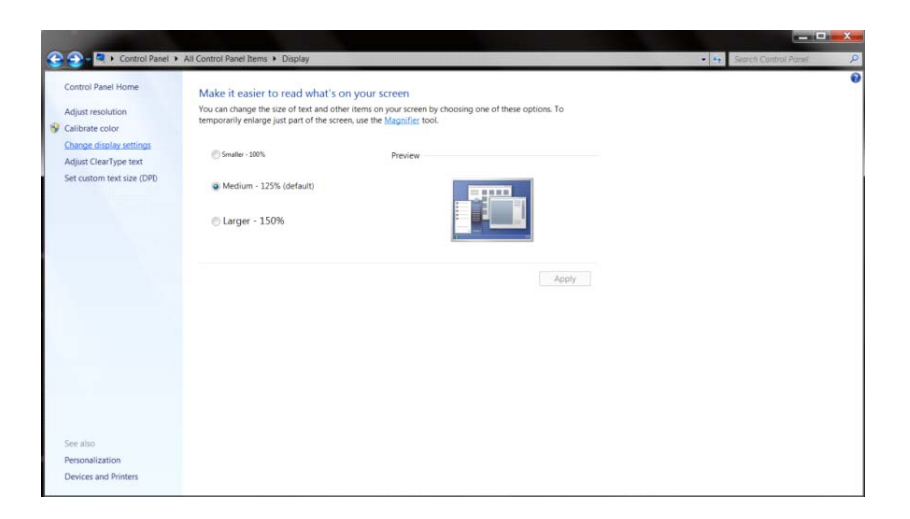

• Establezca la resolución mediante la **SLIDE-BAR (BARRA DESLIZANTE)** en la resolución preestablecida

#### Óptima. **Screen Resolution**  $\begin{array}{c|c|c|c} \multicolumn{3}{c|}{\mathbf{w}} & \multicolumn{3}{c|}{\mathbf{w}} & \multicolumn{3}{c|}{\mathbf{w}} & \multicolumn{3}{c|}{\mathbf{w}} & \multicolumn{3}{c|}{\mathbf{w}} & \multicolumn{3}{c|}{\mathbf{w}} & \multicolumn{3}{c|}{\mathbf{w}} & \multicolumn{3}{c|}{\mathbf{w}} & \multicolumn{3}{c|}{\mathbf{w}} & \multicolumn{3}{c|}{\mathbf{w}} & \multicolumn{3}{c|}{\mathbf{w}} & \multicolumn{3}{c|}{\mathbf{w}} & \multic$ 厚  $\text{C} \quad \text{C} \quad \text{$ Change the appearance of your display  ${\small \begin{tabular}{|c|c|} \hline \multicolumn{3}{|c|}{\textbf{Detect}}\\ \hline \multicolumn{3}{|c|}{\textbf{Detect}}\\ \hline \end{tabular}}$  $\odot$ Identify 1. PLX2780H  $\sim$ Display: Resolution 1920 × 1080 (Recommended)  $\sim$ High .<br>1920 × 1080 (Recon Advanced settings  $1600 \times 900$ What displa OK Cancel Apply  $1024 \times 768$

### <span id="page-20-0"></span>**Botones de acceso directo**

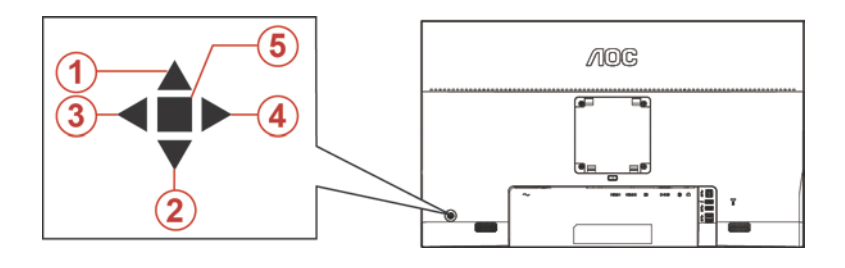

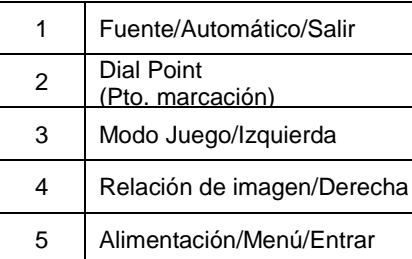

#### **Alimentación/Menú/Entrar**

Presione el botón Alimentación para encender el monitor.

Cuando no haya menú OSD, presione este botón para mostrar el menú OSD o confirmar la selección. Presione el botón durante 2 segundos aproximadamente para apagar el monitor.

#### **Dial Point (Pto. marcación)**

Cuando el menú OSD no esté activo, presione el botón Punto de mira para activar el menú Punto de mira y, a continuación, presione "Izquierda" o "Derecha" para activar o desactivar Punto de mira.

#### **Modo Juego/Izquierda**

Cuando el menú OSD esté desactivado, presione la tecla "Izquierda" para abrir la función del modo Juego y, a continuación, presione "Izquierda" o "Derecha" para seleccionar el modo de juego (FPS, RTS, Carreras, Jugador 1, Jugador 2 o Jugador 3) en función de los diferentes tipos de juego.

#### **Relación de imagen/Derecha**

Cuando el menú OSD no esté activo, presione el botón "Derecha" para seleccionar continuamente para cambiar la relación de la imagen.

#### **Fuente/Automático/Salir**

Cuando el menú OSD está cerrado, presione el botón Fuente/Automático/Salir para habilitar la función del mismo nombre. Cuando el menudo OSD esté cerrado, presione Fuente/Automático/Salir de forma continua durante 2 segundos para realizar la configuración automática (solamente para los modelos con D-Sub).

## <span id="page-21-0"></span>**OSD Setting (Configuración OSD)**

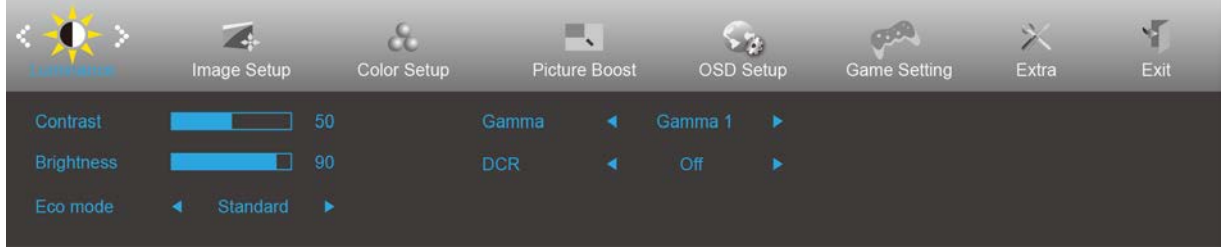

**Instrucciones básicas y sencillas sobre los botones de control.**

- 1) Presione el **botón MENÚ** para activar la ventana OSD.
- 2) Presione **< o >** para recorrer las funciones. Cuando la función deseada esté resaltada, presione el **botón MENÚ** para activarla. Presione < o > para navegar por las funciones del submenú. Cuando la función deseada esté resaltada, presione el **botón MENÚ** para activarla.
- 3) Presione < o > para cambiar la configuración de la función seleccionada. Presione el **botón AUTOMÁTICO** para salir. Si desea ajustar otra función, repita los pasos 2-3.
- 4) Función de bloqueo y desbloqueo de los menús OSD: Para bloquear o desbloquear el menú OSD, presione sin soltar el **botón Abajo** durante 10 segundos mientras la función OSD no está activa.

#### **Notas:**

- 1) Si el producto solamente tiene una entrada de señal, el elemento "Selección de entrada" se deshabilita para realizar el ajuste.
- 2) Modos ECO (excepto el modo Estándar), DCR, modo DCB y Realce de la imagen; solamente puede existir uno de estos cuatro estados.

### <span id="page-22-0"></span>**Luminance (Luminancia)**

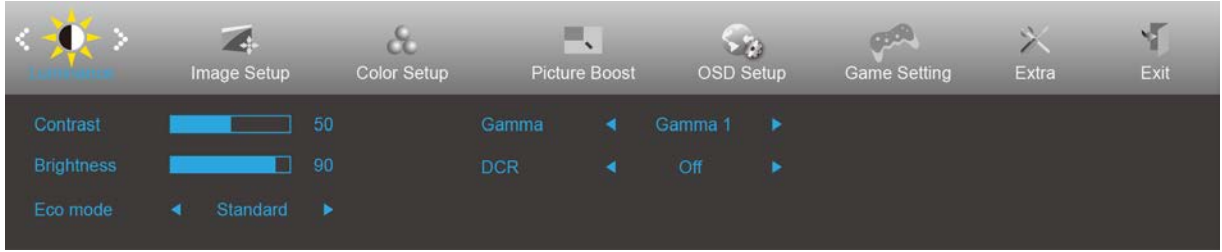

- 1. Presione el **botón MENÚ** para mostrar el menú.
- 2. Presione Izquierda o Derecha para seleccionar (Luminancia) y presione el **botón MENÚ** para entrar.
- 3. Presione Izquierda o Derecha para seleccionar el submenú y presione el **botón MENÚ** para entrar.
- 4. Presione Izquierda o Derecha para realizar el ajuste.
- 5. Presione el **botón AUTOMÁTICO** para salir.

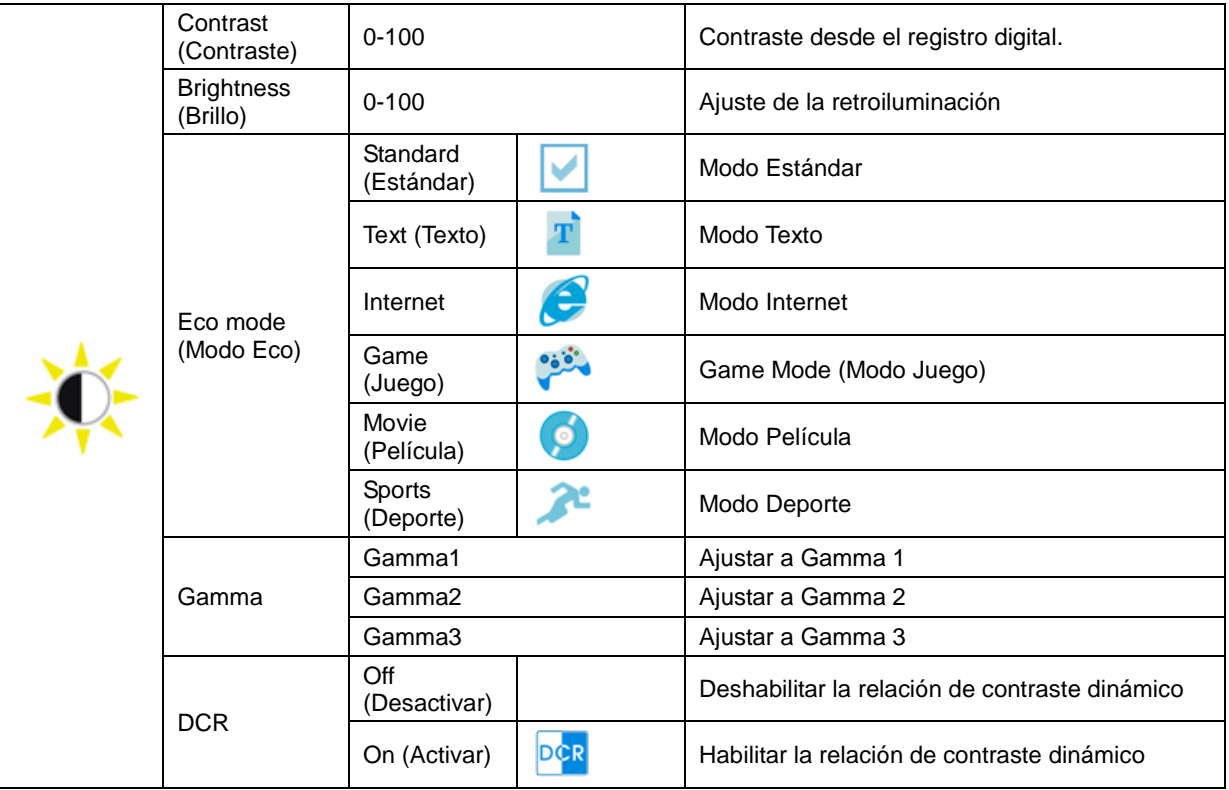

### <span id="page-23-0"></span>**Image Setup (Configur. imagen)**

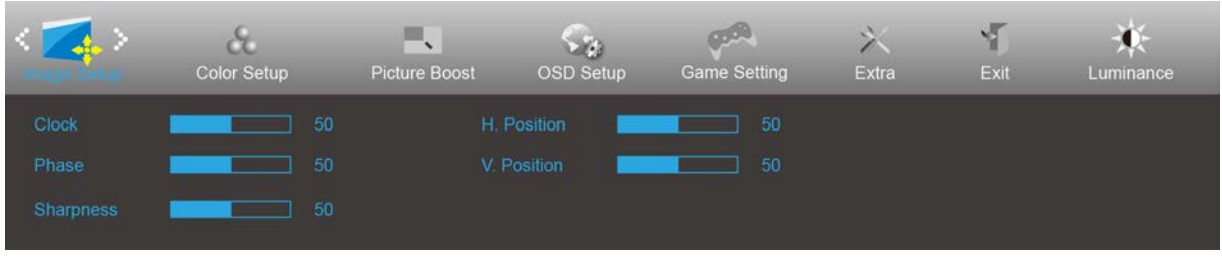

- 1. Presione el **botón MENÚ** para mostrar el menú.
- para entrar.

2. Presione Izquierda o Derecha para seleccionar (Configuración de imagen), y presione el **botón MENÚ**

- 3. Presione Izquierda o Derecha para seleccionar el submenú y presione el **botón MENÚ** para entrar.
- 4. Presione Izquierda o Derecha para realizar el ajuste.
- 5. Presione el **botón AUTOMÁTICO** para salir.

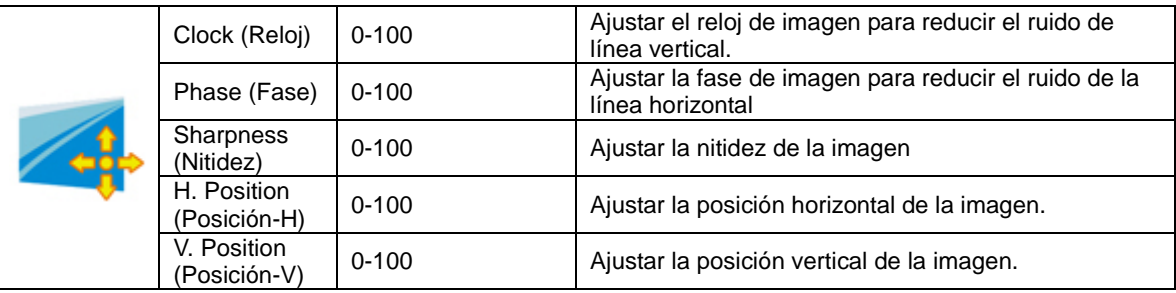

### <span id="page-24-0"></span>**Color Setup (Configuración de color)**

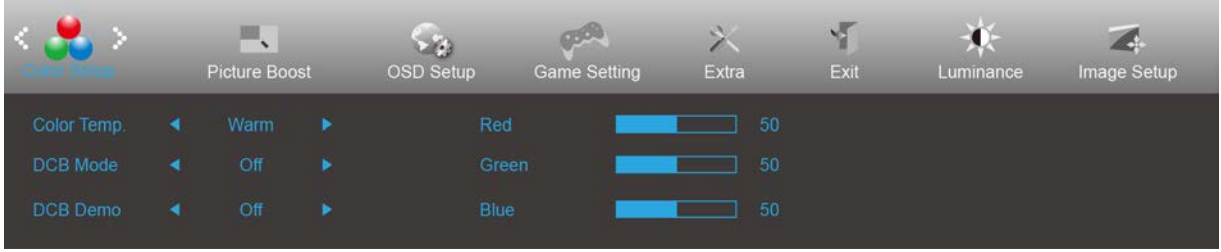

- 1. Presione el **botón MENÚ** para mostrar el menú.
- 2. Presione Izquierda o Derecha para seleccionar (Configuración de imagen), y presione el **botón MENÚ** para entrar.
- 3. Presione Izquierda o Derecha para seleccionar el submenú y presione el **botón MENÚ** para entrar.
- 4. Presione Izquierda o Derecha para realizar el ajuste.
- 5. Presione el **botón AUTOMÁTICO** para salir.

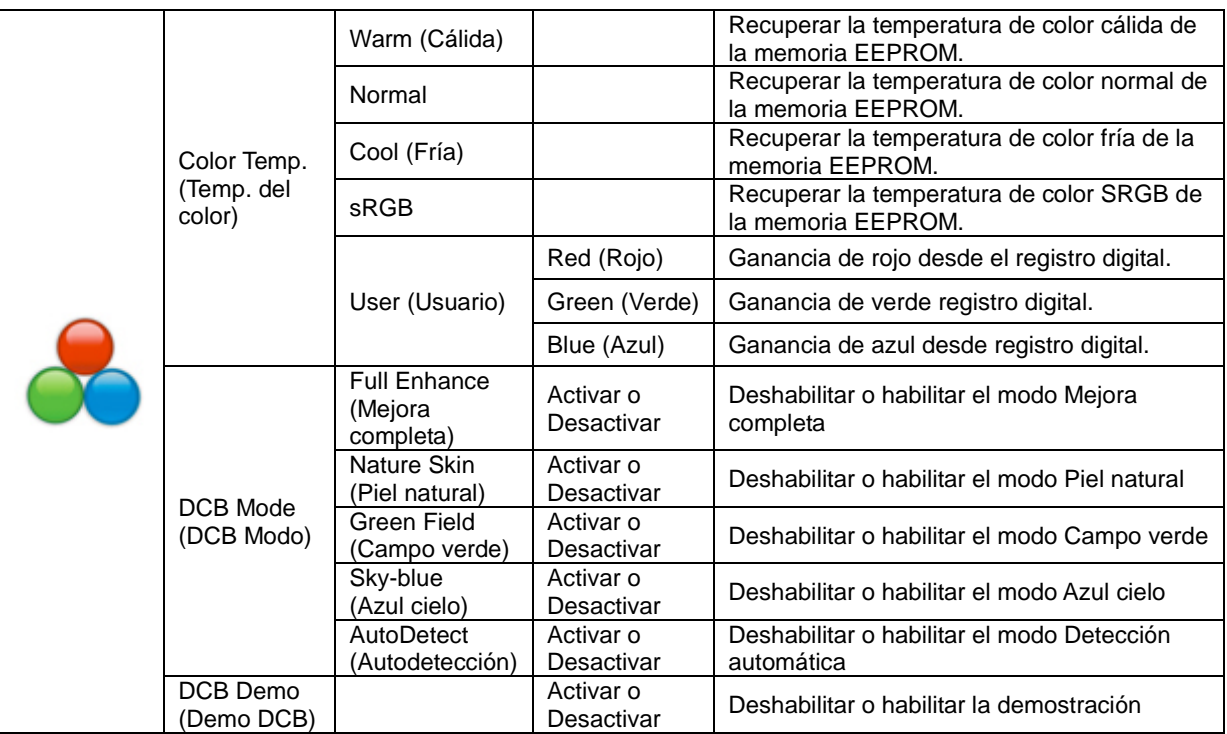

### <span id="page-25-0"></span>**Picture Boost (Realce de la imagen)**

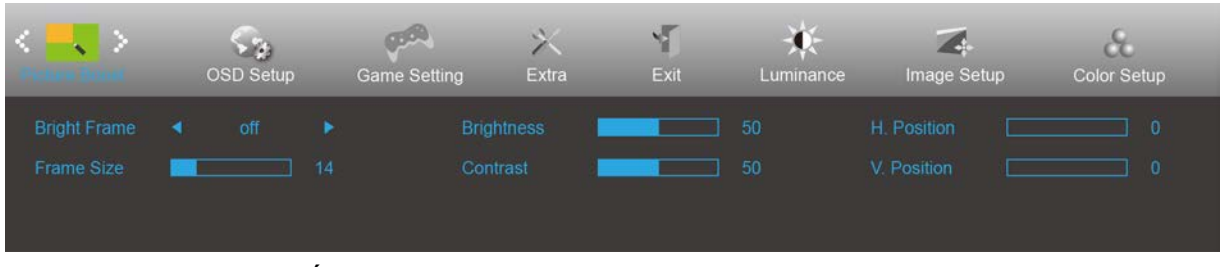

- 1. Presione el **botón MENÚ** para mostrar el menú.
- 2. Presione Izquierda o Derecha para seleccionar (Realce de la imagen), y presione el **botón MENÚ** para entrar.
- 3. Presione Izquierda o Derecha para seleccionar el submenú y presione el **botón MENÚ** para entrar.
- 4. Presione Izquierda o Derecha para realizar el ajuste.
- 5. Presione el **botón AUTOMÁTICO** para salir.

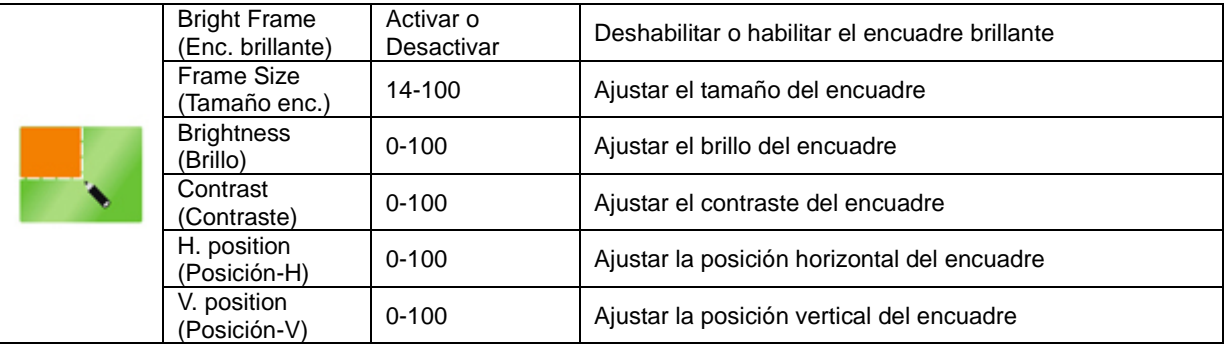

#### **Nota:**

Ajuste de brillo, el contraste y la posición de la opción Enc. brillante para mejorar la experiencia de visualización.

### <span id="page-26-0"></span>**OSD Setup (Configurar OSD)**

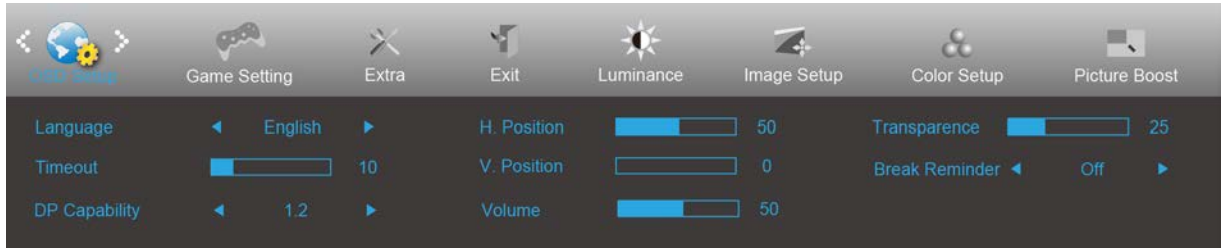

- 1. Presione el **botón MENÚ** para mostrar el menú.
- 2. Presione Izquierda o Derecha para seleccionar (Configuración OSD), y presione el **botón MENÚ** para entrar.
- 3. Presione Izquierda o Derecha para seleccionar el submenú y presione el **botón MENÚ** para entrar.
- 4. Presione Izquierda o Derecha para realizar el ajuste.
- 5. Presione el **botón AUTOMÁTICO** para salir.

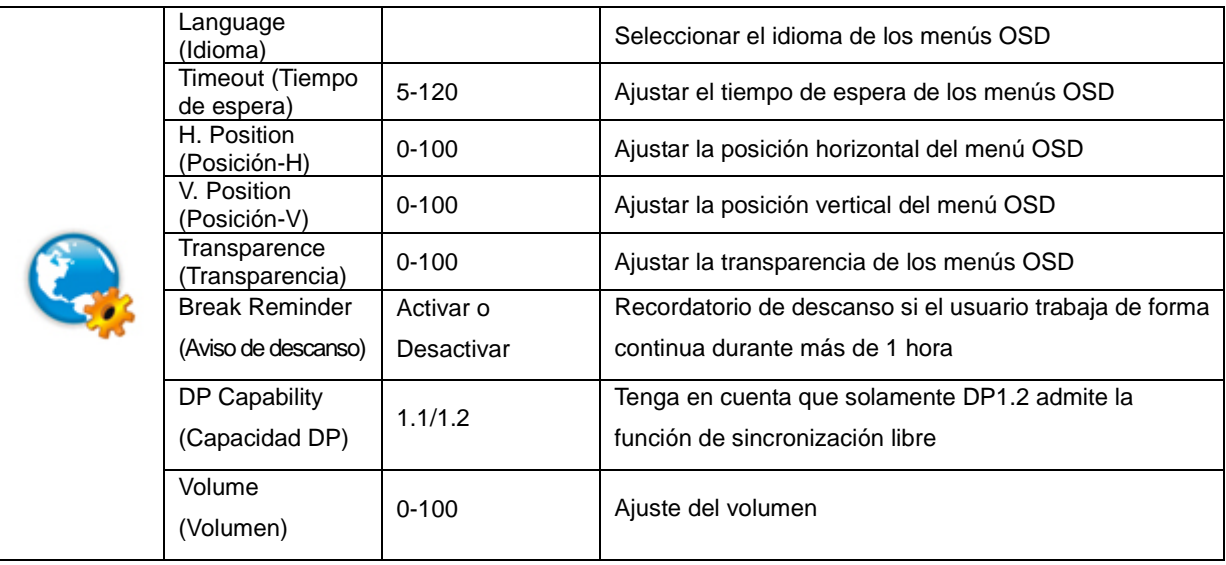

#### **Notas:**

Si el contenido de vídeo DP admite DP1.2, seleccione DP1.2 para la opción Capacidad DP; de lo contrario, seleccione DP1.1.

### <span id="page-27-0"></span>**Game Setting (Configuración de juegos)**

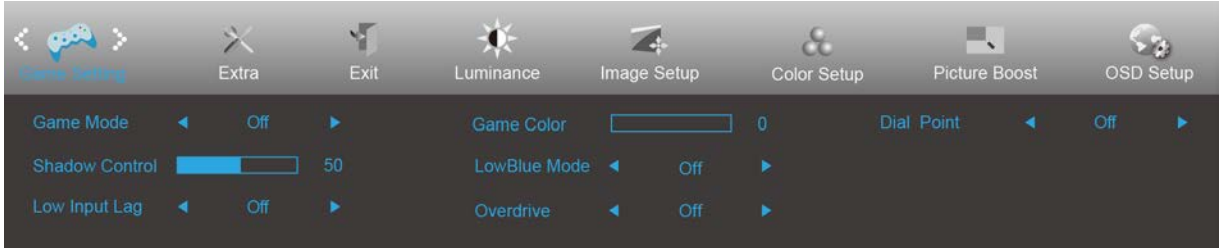

- 1. Presione el **botón MENÚ** para mostrar el menú.
- 2. Presione Izquierda o Derecha para seleccionar (Game setting (Configuración de juegos)), y presione el **botón MENÚ** para entrar.
- 3. Presione Izquierda o Derecha para seleccionar el submenú y presione el **botón MENÚ** para entrar.
- 4. Presione Izquierda o Derecha para realizar el ajuste.
- 5. Presione el **botón AUTOMÁTICO** para salir.

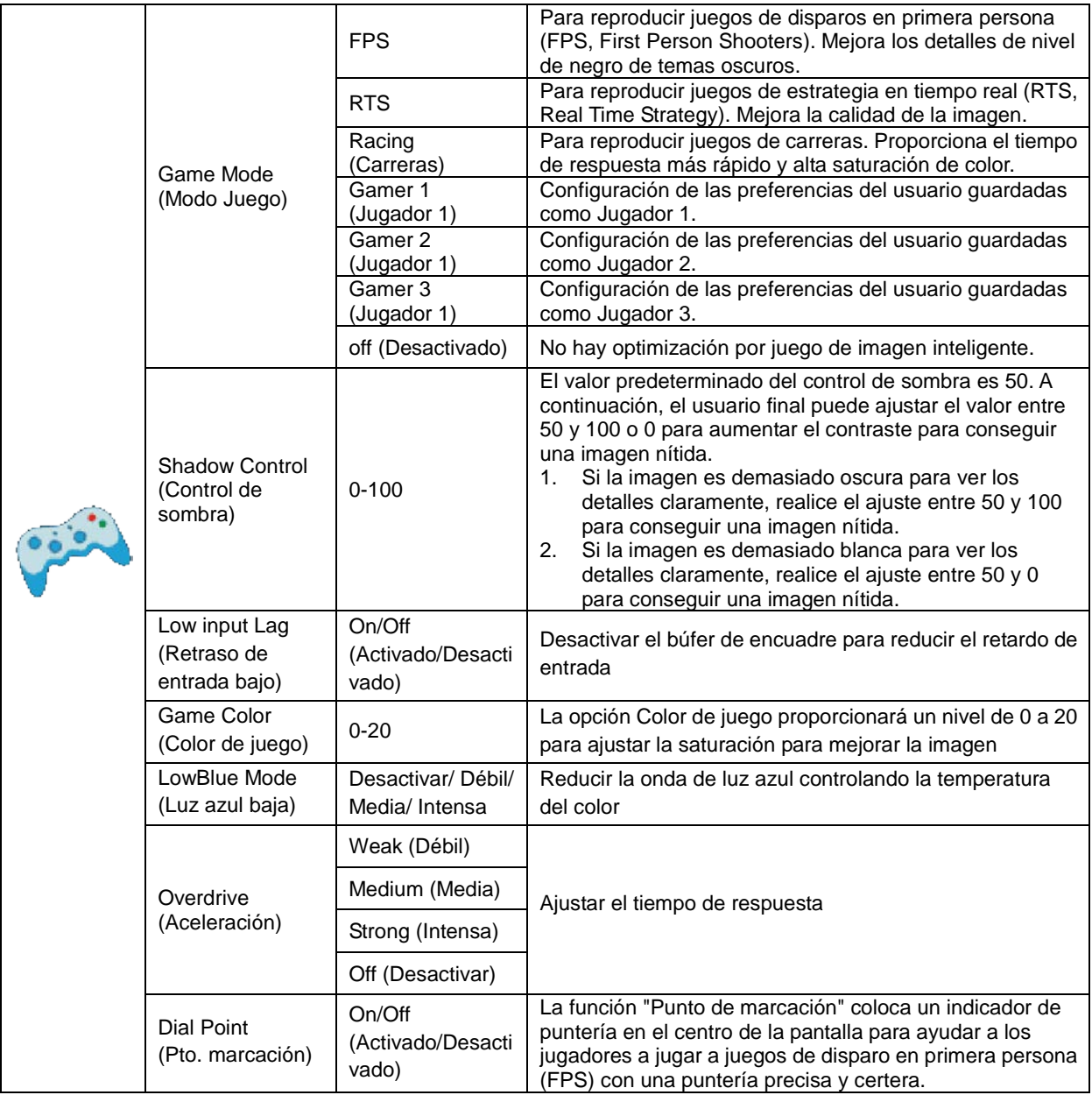

<span id="page-28-0"></span>**Extra**

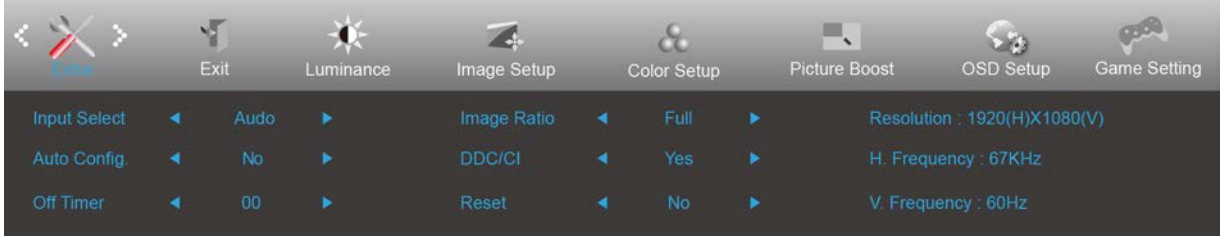

- 1. Presione el **botón MENÚ** para mostrar el menú.
- 2. Presione Izquierda o Derecha para seleccionar (Extra), y presione el **botón MENÚ** para entrar.

3. Presione Izquierda o Derecha para seleccionar el submenú y presione el **botón MENÚ** para entrar.

- 4. Presione Izquierda o Derecha para realizar el ajuste.
- 5. Presione el **botón AUTOMÁTICO** para salir.

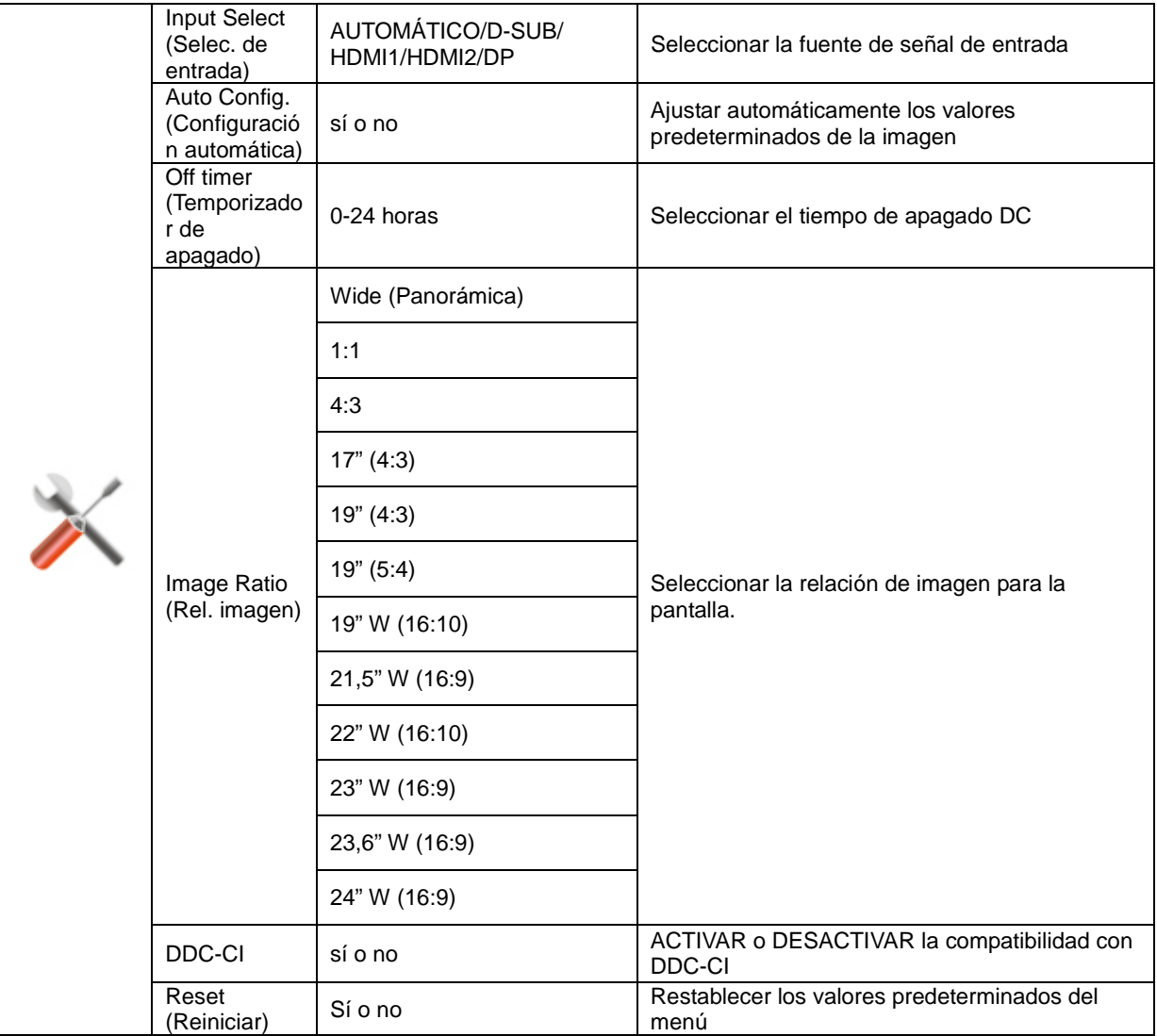

### <span id="page-29-0"></span>**Exit (Salir)**

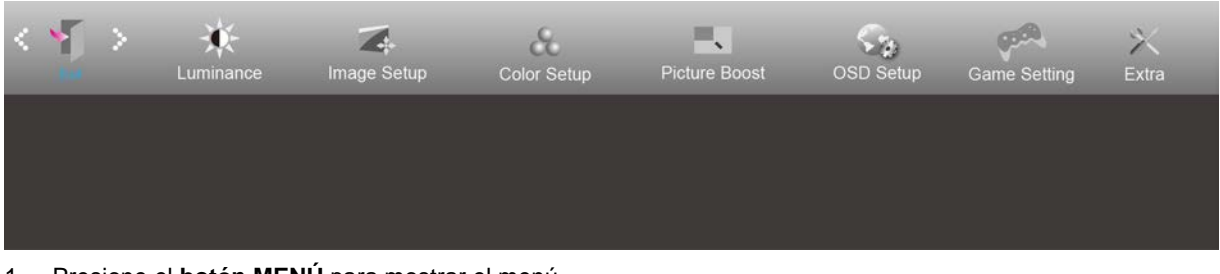

- 1. Presione el **botón MENÚ** para mostrar el menú.
- 

2. Presione Izquierda o Derecha para seleccionar (Exit (Salir)), y presione el **botón MENÚ** para entrar.

3. Presione el **botón AUTOMÁTICO** para salir.

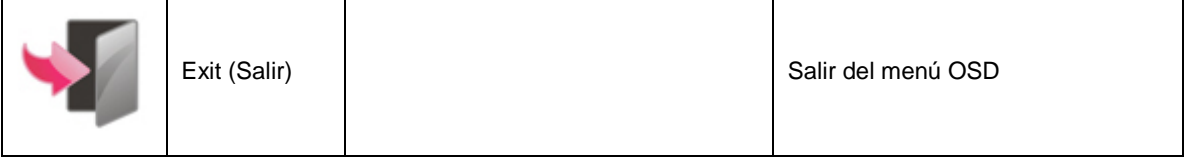

## <span id="page-29-1"></span>**Indicador LED**

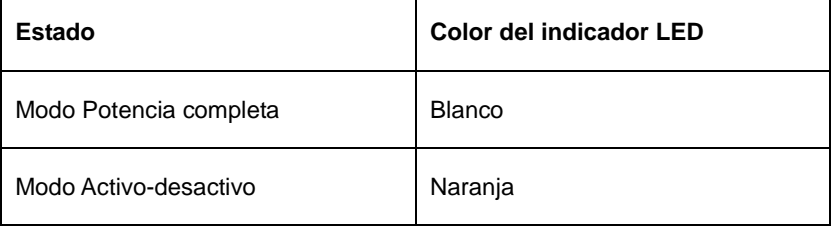

## <span id="page-30-0"></span>**Controlador**

## <span id="page-30-1"></span>**Controlador del monitor**

#### <span id="page-30-2"></span>**Windows 10**

- Inicie Windows® 10
- Haga clic con el botón derecho en START (INICIO).
- Haga clic en **"Control Panel" (Panel de control)**.

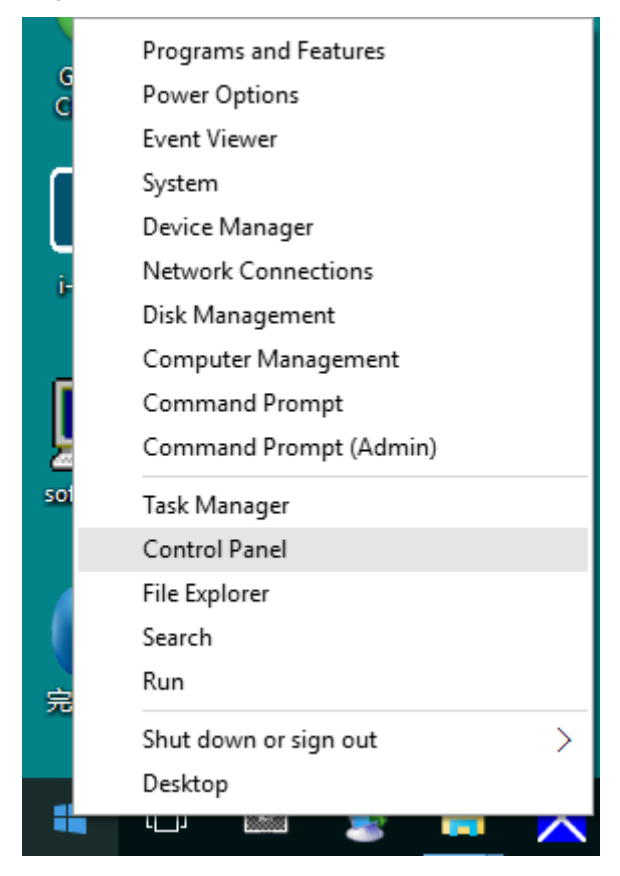

• **Haga clic en el icono "Display (Pantalla)".**

File Edit Vew Tools Help Adjust your computer's settings

Region

**SR** User Accounts

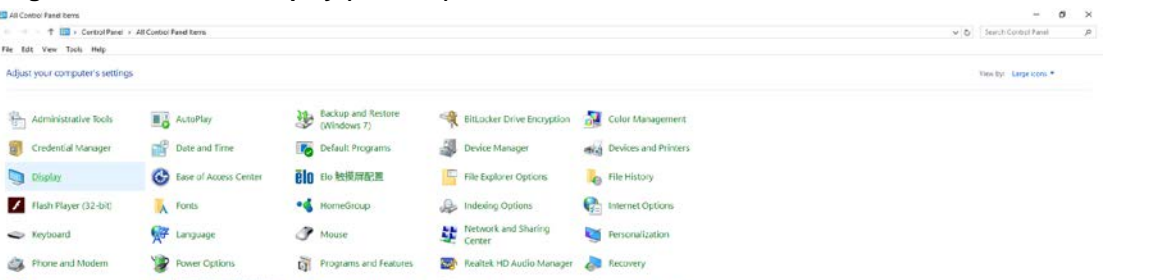

Remote App and Desktop W Security and Maintenance and Sound By Speech Recognition

the windows Defender and Windows Firewall and Work Folders and MINE (32-60)

Strange Spaces Contractors Spaces Spaces Supplying Spaces Supply that and Navigation A Trouble/rooting

• Haga clic en el botón "Change display settings (Cambiar la configuración de pantalla)"

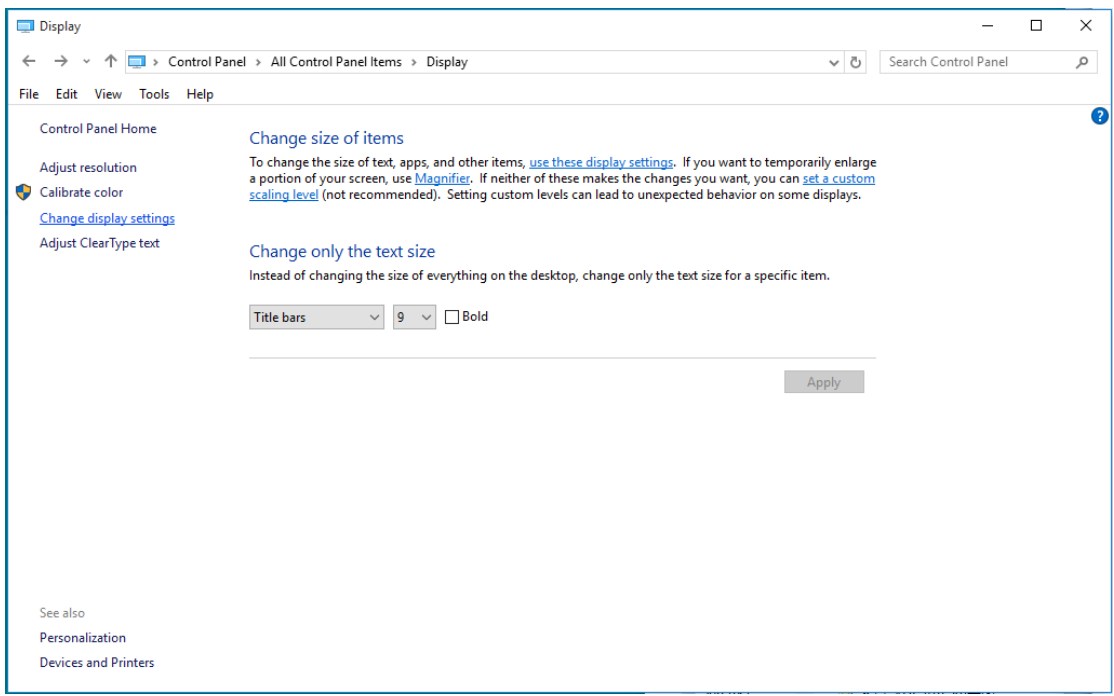

• Haga clic en el botón "AdvancedSettings (Configuración avanzada)".

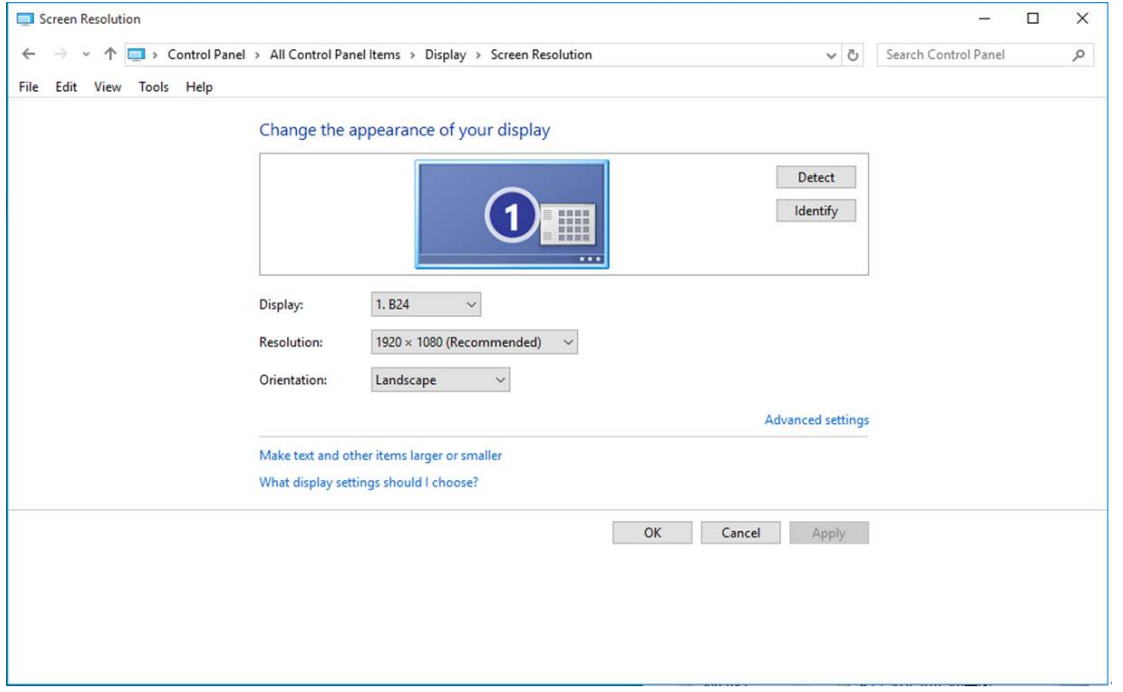

• Haga clic en la ficha **"Monitor"** y, a continuación, en el botón **"Properties (Propiedades)"**.

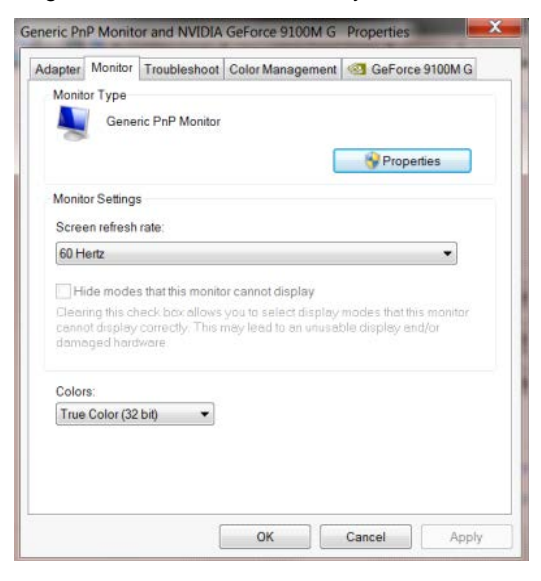

• Haga clic en la ficha **"Driver (Controlador)"**.

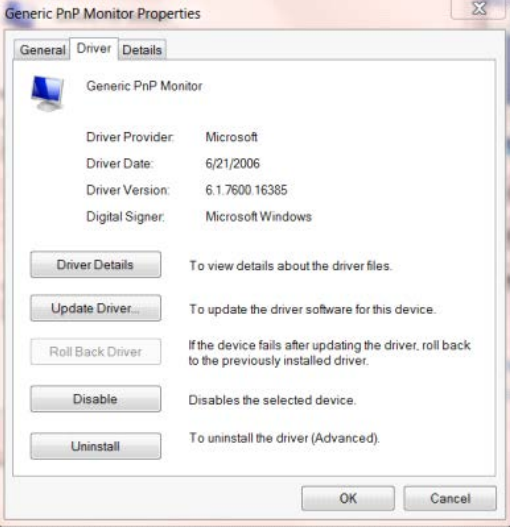

• Abra la ventana "Update Driver Software-Generic PnP Monitor (Actualizar software de controlador: Monitor PnP genérico)" haciendo clic en **"Update Driver... (Actualizar controlador...) " y**, a continuación, en el botón

**"Browse my computer for driver software (Buscar software de controlador en el equipo)"**.

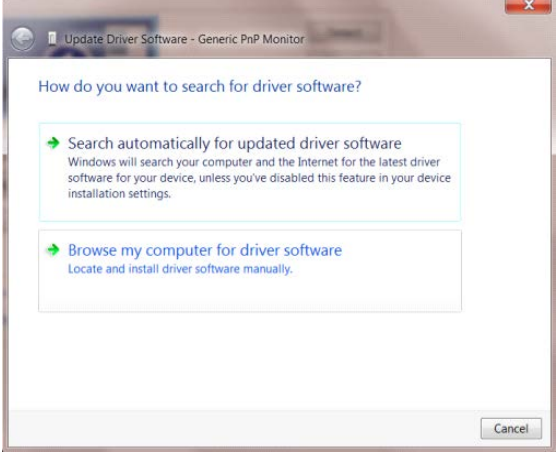

• Seleccione **"Let me pick from a list of device drivers on my computer (Elegir en una lista de** 

**controladores de dispositivo en el equipo)"**.

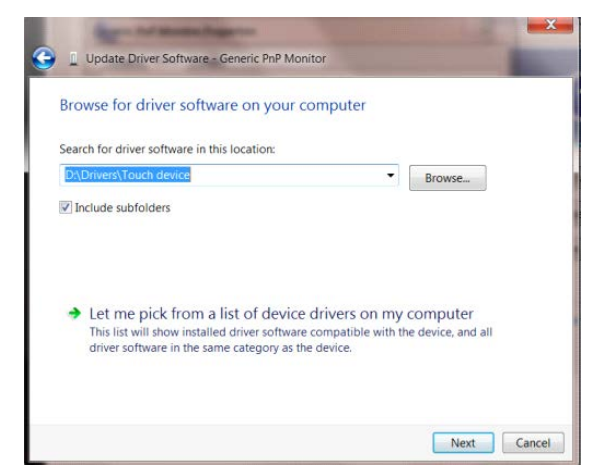

• Haga clic en el botón **"Have Disk (Usar disco)"**. Haga clic en el botón **"Browse (Examinar)"** y desplácese al

siguiente directorio:

X:\Driver\nombre de módulo (donde X es el indicador de la letra de unidad para la unidad de CD-ROM).

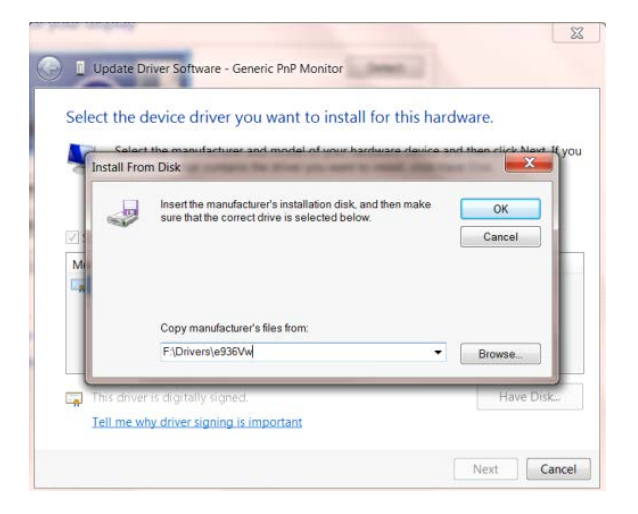

- Seleccione el archivo **"xxx.inf"** y haga clic en el botón **"Open (Abrir)"**. Haga clic en el botón **"OK (Aceptar)"**.
- Seleccione el modelo de monitor y haga clic en el botón **"Next (Siguiente)"**. Los archivos se copiarán desde el CD a la unidad de disco duro.
- Cierre todas las ventanas abiertas y quite el CD.
- Reinicie el sistema. El sistema seleccionará automáticamente la tasa máxima de actualización y los perfiles de coincidencia de colores correspondientes.

#### <span id="page-34-0"></span>**Windows 8**

- Inicia Windows® 8
- Haga clic con el botón secundario y elija **All apps (Todas las aplicaciones)** en la parte inferior derecha de la

pantalla. Start DOETEST-32  $\blacksquare$ N  $\boldsymbol{e}$ â 圖 屬 a 西 44  $\blacksquare$ **in qp**  $\mathbf{M}$  $\Box$  $\Omega$ ۵  $\overline{\mathbf{Y}}$ 半 日 Apps ь

- Haga clic en el icono **"Control Panel (Panel de control)"**.
- Establezca la opción **"View by (Ver por)"** en **"Large icons (Iconos grandes)"** o **"Small icons (Iconos**

#### **pequeños)"**.

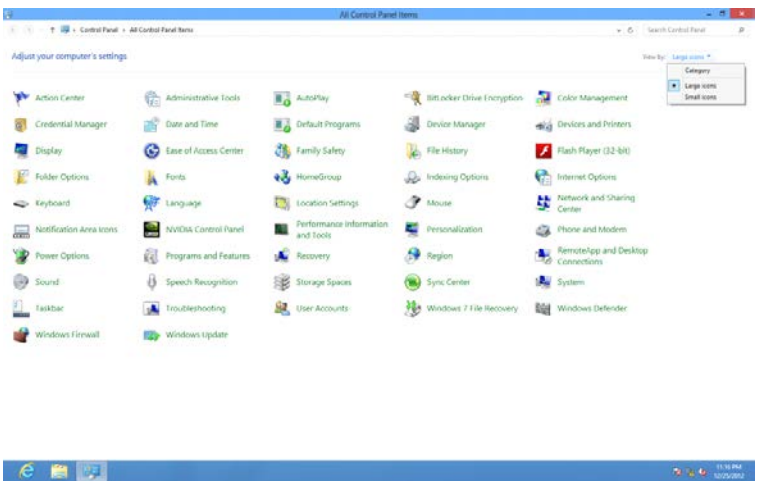

• Haga clic en el icono **"Display (Pantalla)"**.

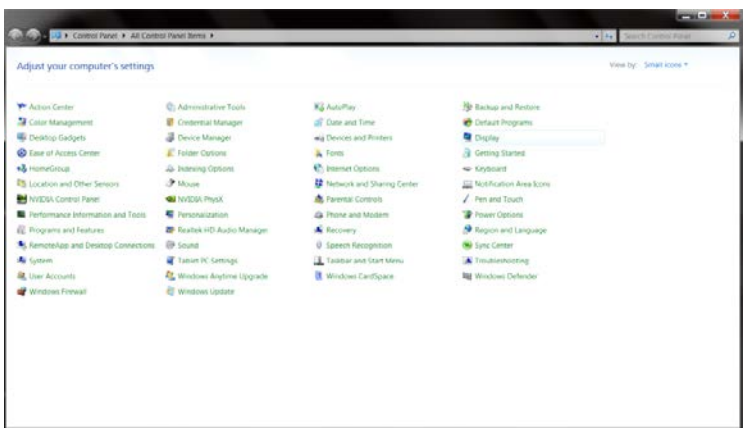

• Haga clic en el botón **"Change display settings (Cambiar la configuración de pantalla)"**.

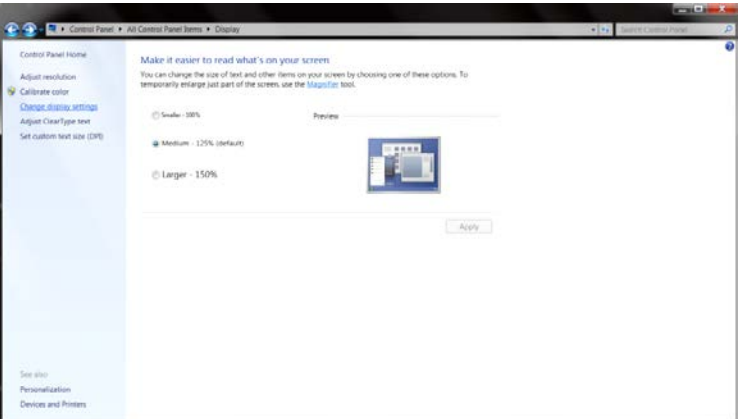

• Haga clic en el botón **"Advanced Settings (Configuración avanzada)".**

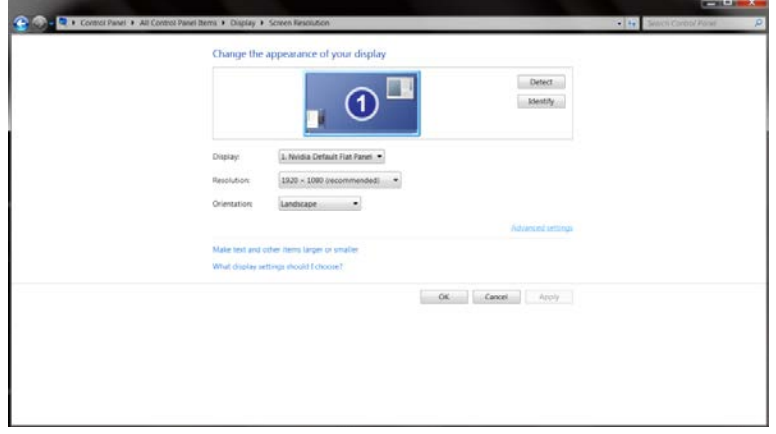

• Haga clic en la ficha **"Monitor"** y, a continuación, en el botón **"Properties (Propiedades)"**.

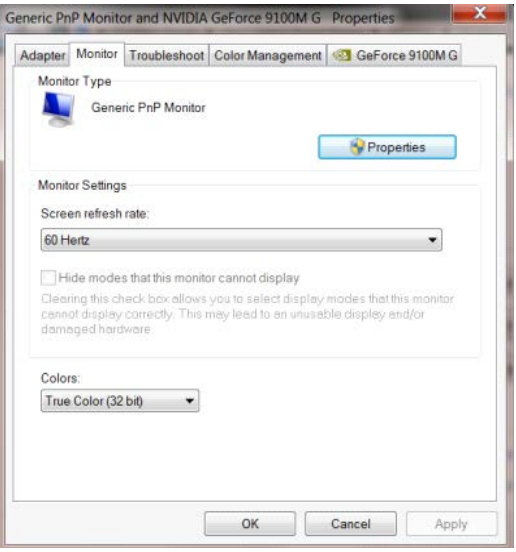

• Haga clic en la ficha **"Driver (Controlador)"**.

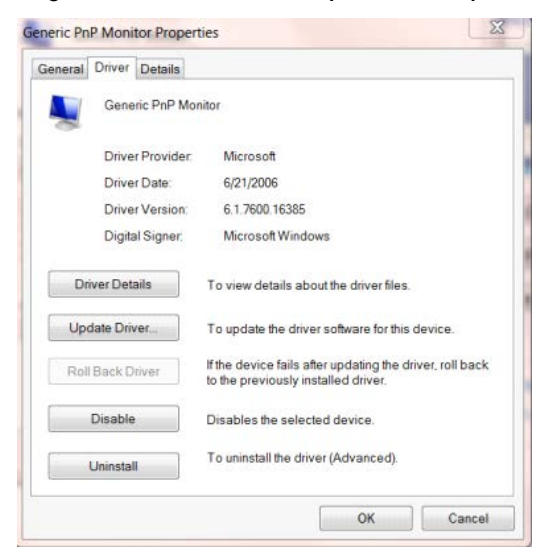

• Abra la ventana **"Update Driver Software-Generic PnP Monitor (Actualizar software de controlador:** 

**Monitor PnP genérico)"** haciendo clic en **"Update Driver…(Actualizar controlador...)"** y, a continuación,

haga clic en el botón **"Browse my computer for driver software (Buscar software de controlador en el** 

**equipo)"** .

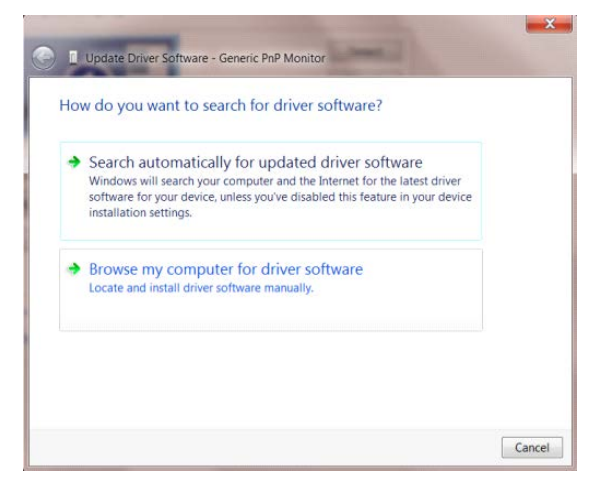

• Seleccione **"Let me pick from a list of device drivers on my computer (Elegir en una lista de** 

**controladores de dispositivo en el equipo)"**.

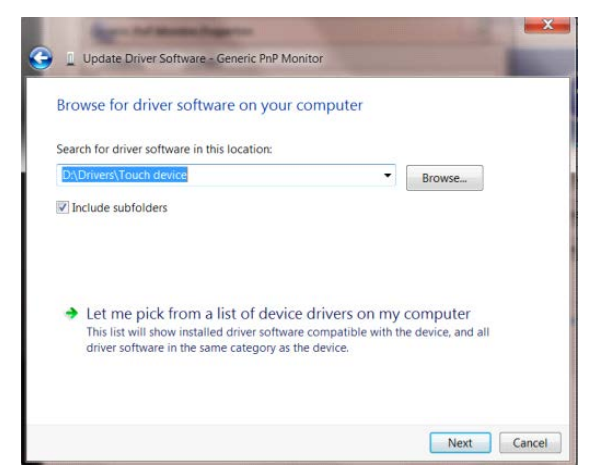

• Haga clic en el botón **"Have Disk (Usar disco)"**. Haga clic en el botón **"Browse (Examinar)"** y desplácese

#### $\boxtimes$ D Update Driver Software - Generic PnP Monitor Select the device driver you want to install for this hardware. stall From Disk  $\mathbf{x}$ Insert the manufacturer's installation disk, and then make<br>sure that the correct drive is selected below.  $\overline{\alpha}$ 迿 Cancel Copy manufacturer's files from F:\Drivers\e936Vw ⊋ Browse... Tell me why driver signing is important Next Cancel

- al siguiente directorio:
	- X:\Driver\nombre de módulo (donde X es el indicador de la letra de unidad para la unidad de CD-ROM).

- Seleccione el archivo **"xxx.inf"** y haga clic en el botón **"Open (Abrir)"**. Haga clic en el botón **"OK (Aceptar)"**.
- Seleccione el modelo de monitor y haga clic en el botón **"Next (Siguiente)"**. Los archivos se copiarán desde el CD a la unidad de disco duro.
- Cierre todas las ventanas abiertas y quite el CD.
- Reinicie el sistema. El sistema seleccionará automáticamente la tasa máxima de actualización y los perfiles de coincidencia de colores correspondientes.

#### <span id="page-38-0"></span>**Windows 7**

- Inicia Windows<sup>®</sup> 7
- Haga clic en el botón **"Start (Inicio)"** y, a continuación, en **"Control Panel (Panel de control)".**

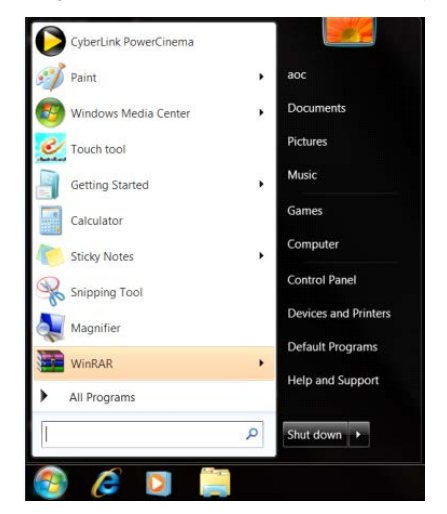

• Haga clic en el icono **"Display (Pantalla)"**.

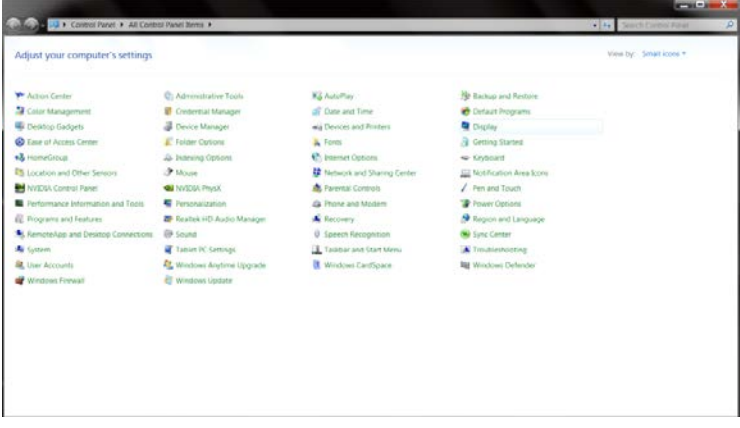

• Haga clic en el botón **"Change display settings (Cambiar la configuración de pantalla)"**.

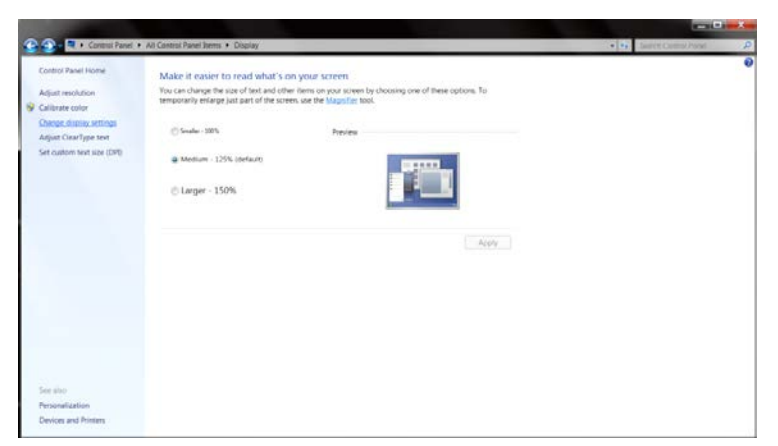

• Haga clic en el botón **"Advanced Settings (Configuración avanzada)"**.

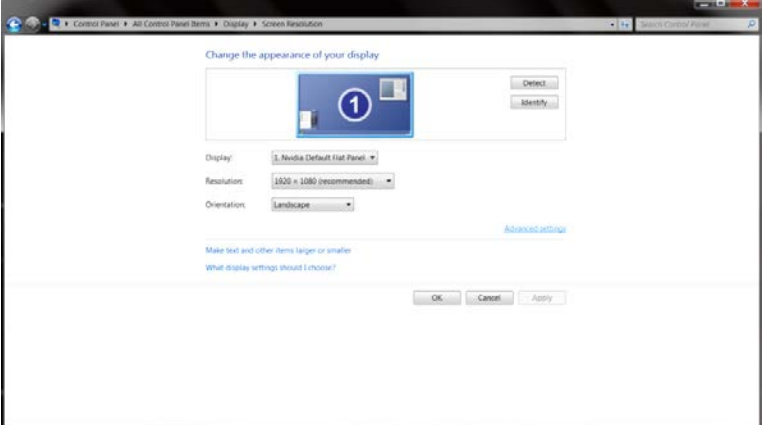

• Haga clic en la ficha **"Monitor"** y, a continuación, en el botón **"Properties (Propiedades)"**.

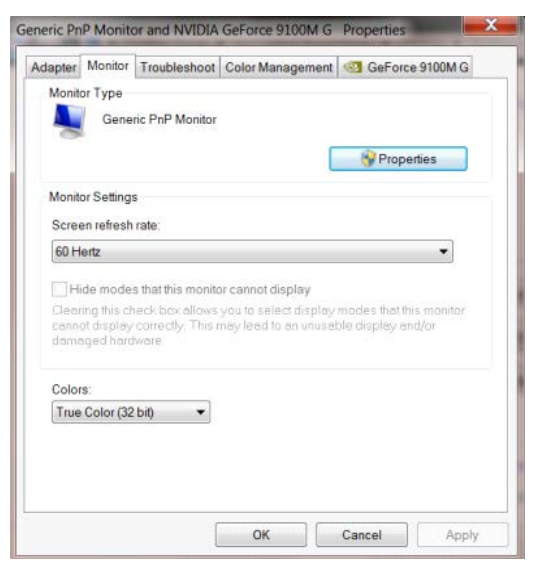

• Haga clic en la ficha **"Driver (Controlador)"**.

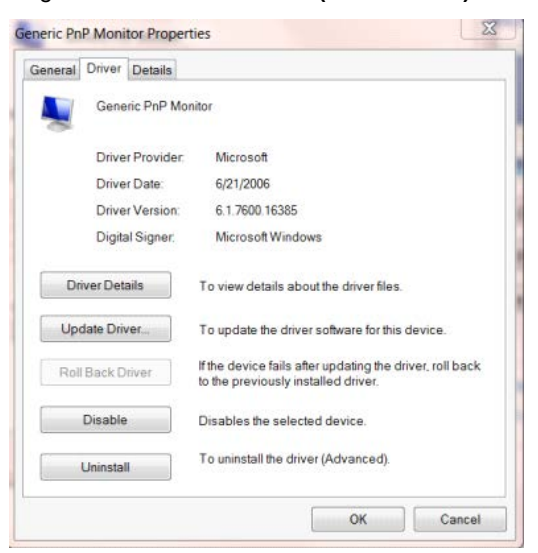

• Abra la ventana **"Update Driver Software-Generic PnP Monitor (Actualizar software de controlador: Monitor PnP genérico)"** haciendo clic en **"Update Driver... (Actualizar controlador...) "**y, a continuación, en el botón **"Browse my computer for driver software (Buscar software de controlador en el equipo)"**.

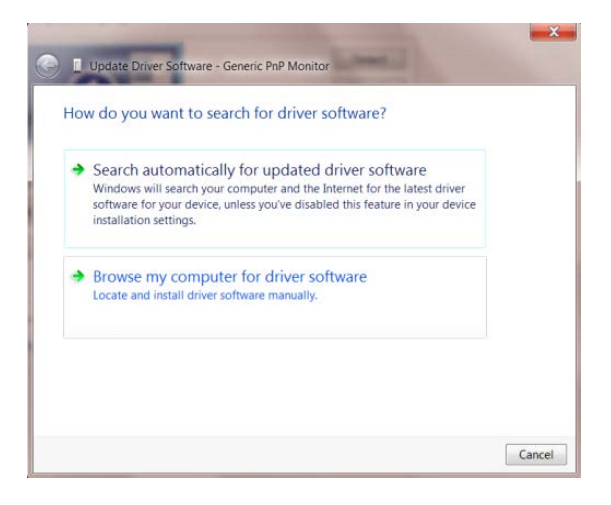

• Seleccione **"Let me pick from a list of device drivers on my computer (Elegir en una lista de controladores de dispositivo en el equipo)"**.

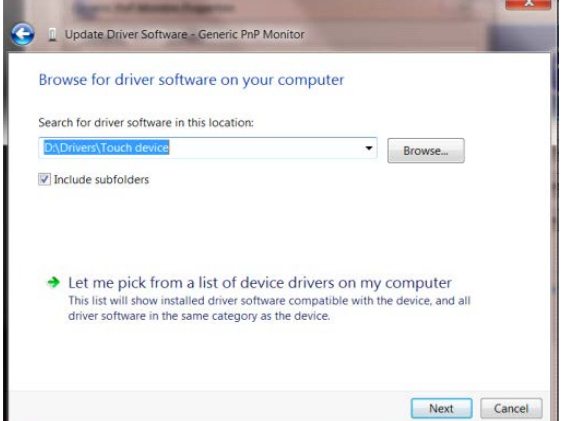

• Haga clic en el botón **"Have Disk (Usar disco)"**. Haga clic en el botón **"Browse (Examinar)"** y desplácese al siguiente directorio:

X:\Driver\nombre de módulo (donde X es el indicador de la letra de unidad para la unidad de CD-ROM).

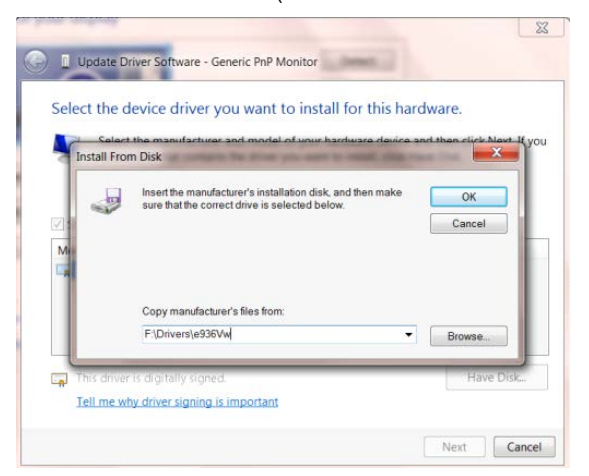

- Seleccione el archivo **"xxx.inf"** y haga clic en el botón **"Open (Abrir)"**. Haga clic en el botón **"OK (Aceptar)"**.
- Seleccione el modelo de monitor y haga clic en el botón **"Siguiente"**. Los archivos se copiarán desde el CD a la unidad de disco duro.
- Cierre todas las ventanas abiertas y quite el CD.
- Reinicie el sistema. El sistema seleccionará automáticamente la tasa máxima de actualización y los perfiles

de coincidencia de colores correspondientes.

## <span id="page-41-0"></span>**i-Menu**

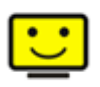

Bienvenido a la aplicación de software "i-Menu" de AOC. i-Menu facilita los ajustes de la configuración de la pantalla del monitor utilizando menús en pantalla en lugar del botón OSD del propio monitor. Para completar la instalación, siga la guía de instalación. Sistemas operativos de software admitidos: Windows 10, Windows 8 y Windows 7.

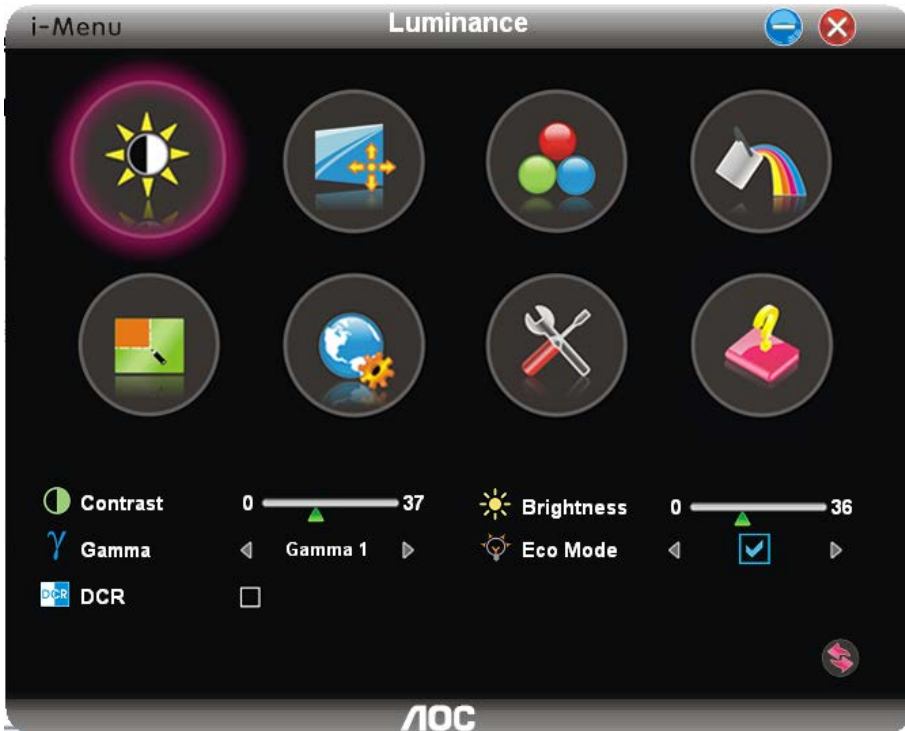

### <span id="page-42-0"></span>**e-Saver**

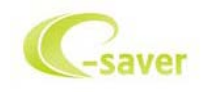

¡Gracias por utilizar el software de administración de energía e-Saver de AOC! e-Saver de AOC cuenta con funciones de apagado inteligente para los monitores que permite a estos apagarse de manera oportuna cuando su PC se encuentra en cualquier estado (encendido, apagado, suspensión o con el protector de pantalla activado). El tiempo de apagado final depende de sus preferencias (consulte el ejemplo siguiente).

Haga clic en "driver/e-Saver/setup.exe" para iniciar la instalación del software e-Saver y siga las indicaciones del asistente para la instalación para completar la instalación de dicho software.

En cada uno de los cuatro estados de su PC, puede elegir el tiempo que desee (en minutos) en el menú desplegable para que el monitor se apague automáticamente. A continuación se ilustra el ejemplo anterior:

- 1) El monitor nunca se apagará cuando su PC esté encendido.
- 2) El monitor se apagará automáticamente 5 minutos después de que se apague su PC.
- 3) El monitor se apagará automáticamente 10 minutos después de su PC active el estado de suspensión o espera.
- 4) El monitor se apagará automáticamente 20 minutos después de que se active el protector de pantalla.

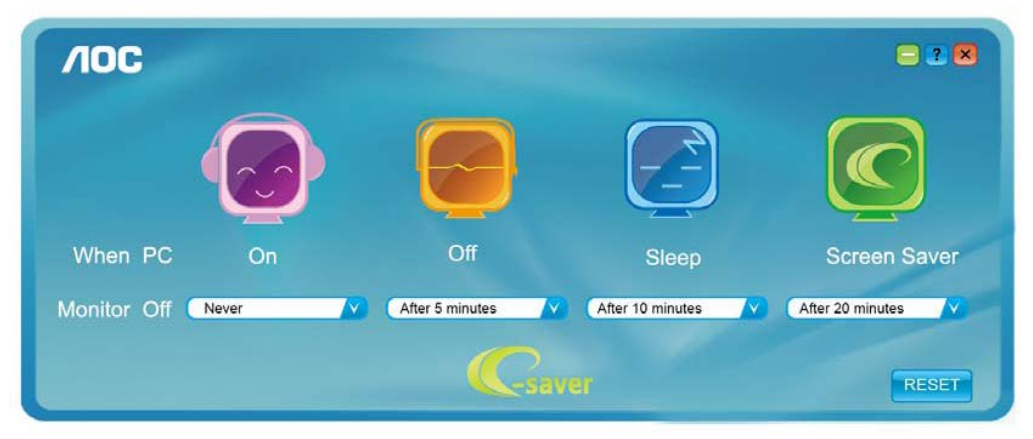

Puede hacer clic en "RESET" (RESTABLECER) para establecer la configuración predeterminada de e-Saver tal y como se muestra a continuación.

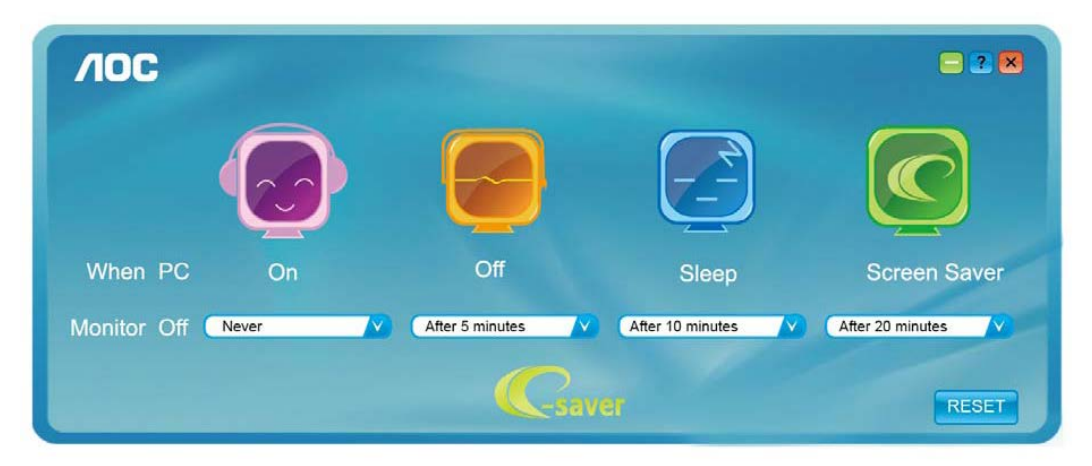

### <span id="page-43-0"></span>**Screen+**

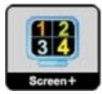

Bienvenido a la aplicación de software "Screen+" de AOC. La aplicación de software Screen+ es una herramienta que permite dividir la pantalla del escritorio en diferentes paneles, cada uno de los cuales muestra una ventana diferente. Solamente tiene que arrastrar la ventana al panel correspondiente cuando desee acceder a él. Admite varias visualizaciones en monitor para facilitarle su tarea. Siga las instrucciones del software de instalación para instalarlo. Sistemas operativos de software admitidos: Windows 10, Windows 8 y Windows 7.

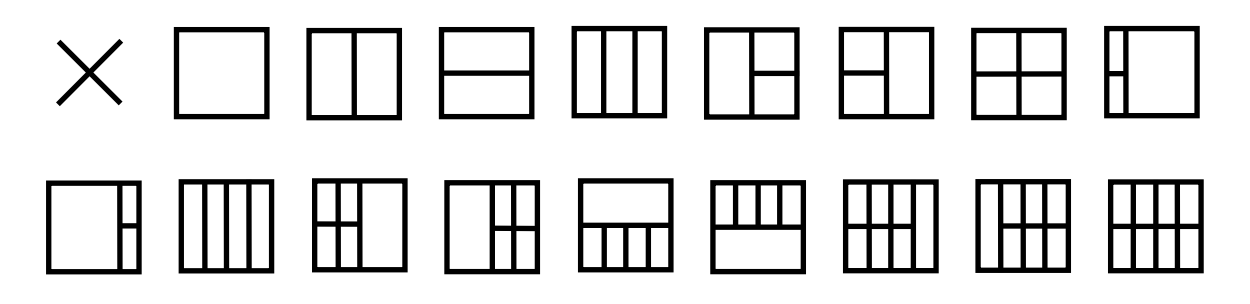

## <span id="page-44-0"></span>**Solucionar problemas**

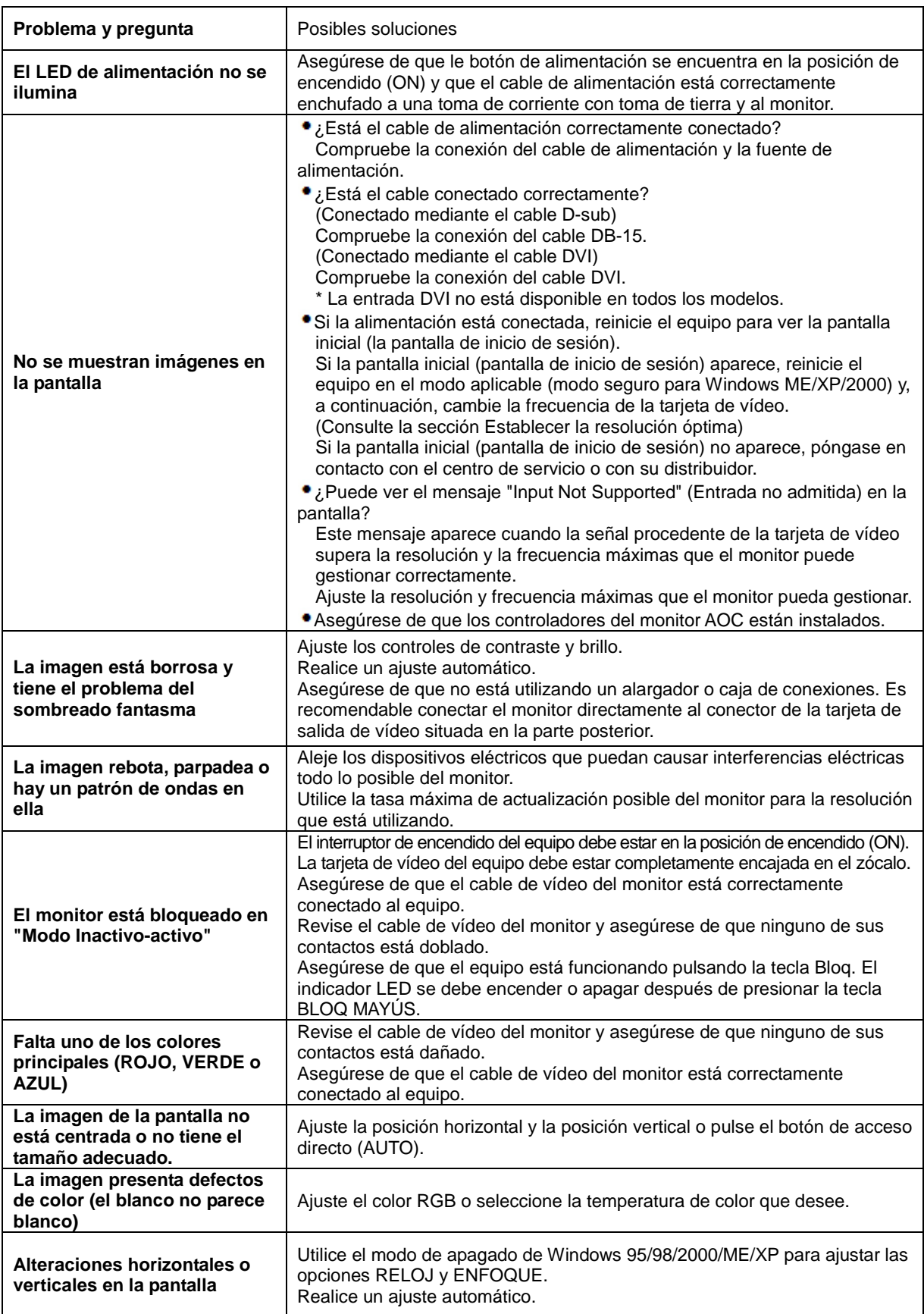

## <span id="page-45-0"></span>**Especificaciones**

## <span id="page-45-1"></span>**Especificaciones generales**

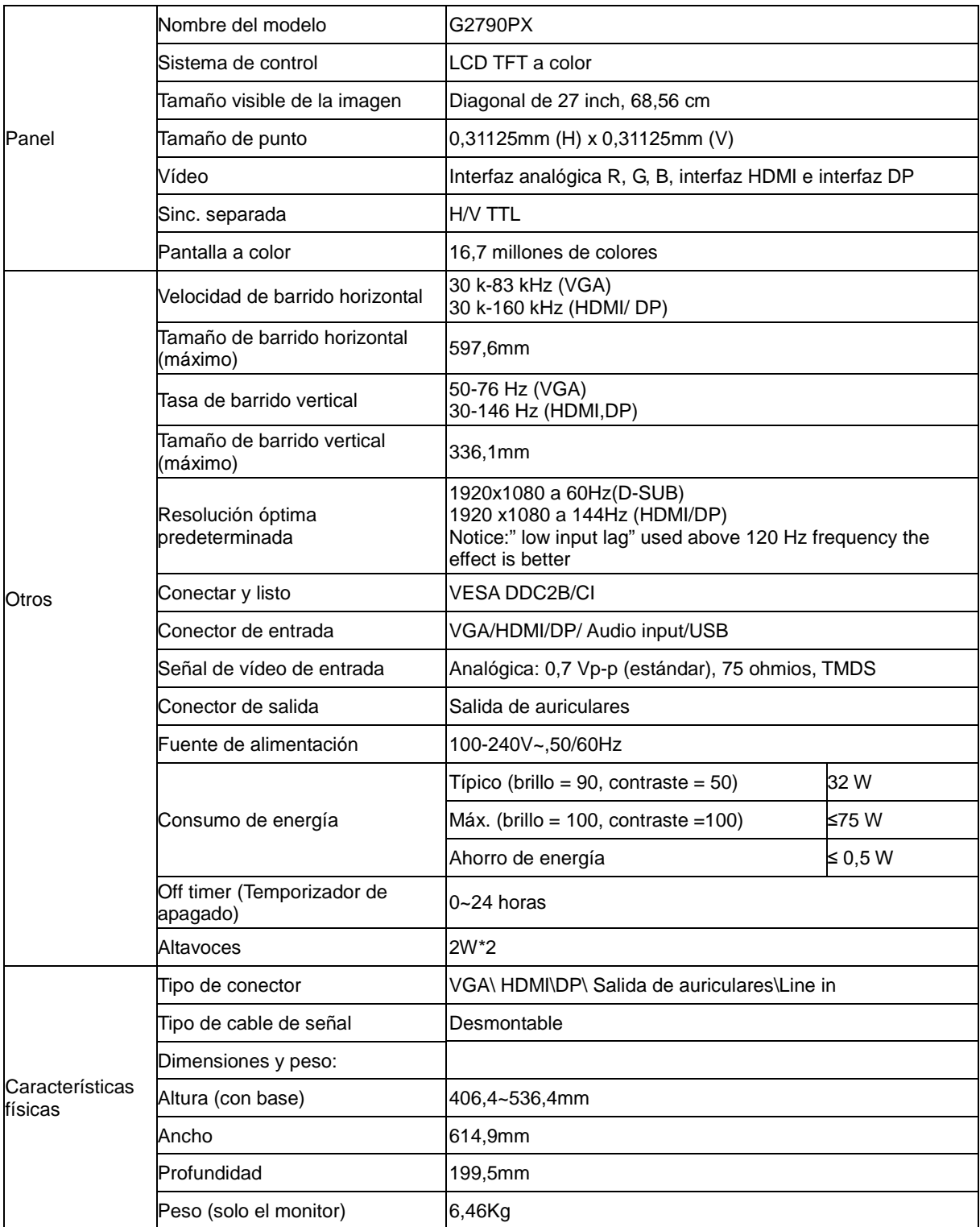

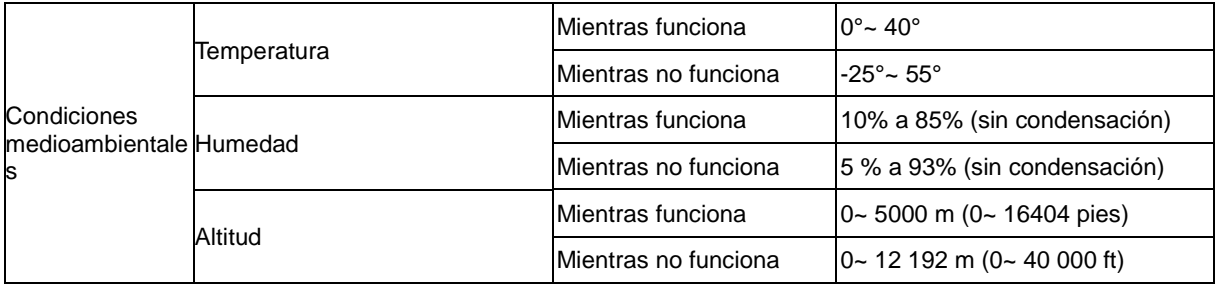

## <span id="page-47-0"></span>**Modos de visualización preconfigurados**

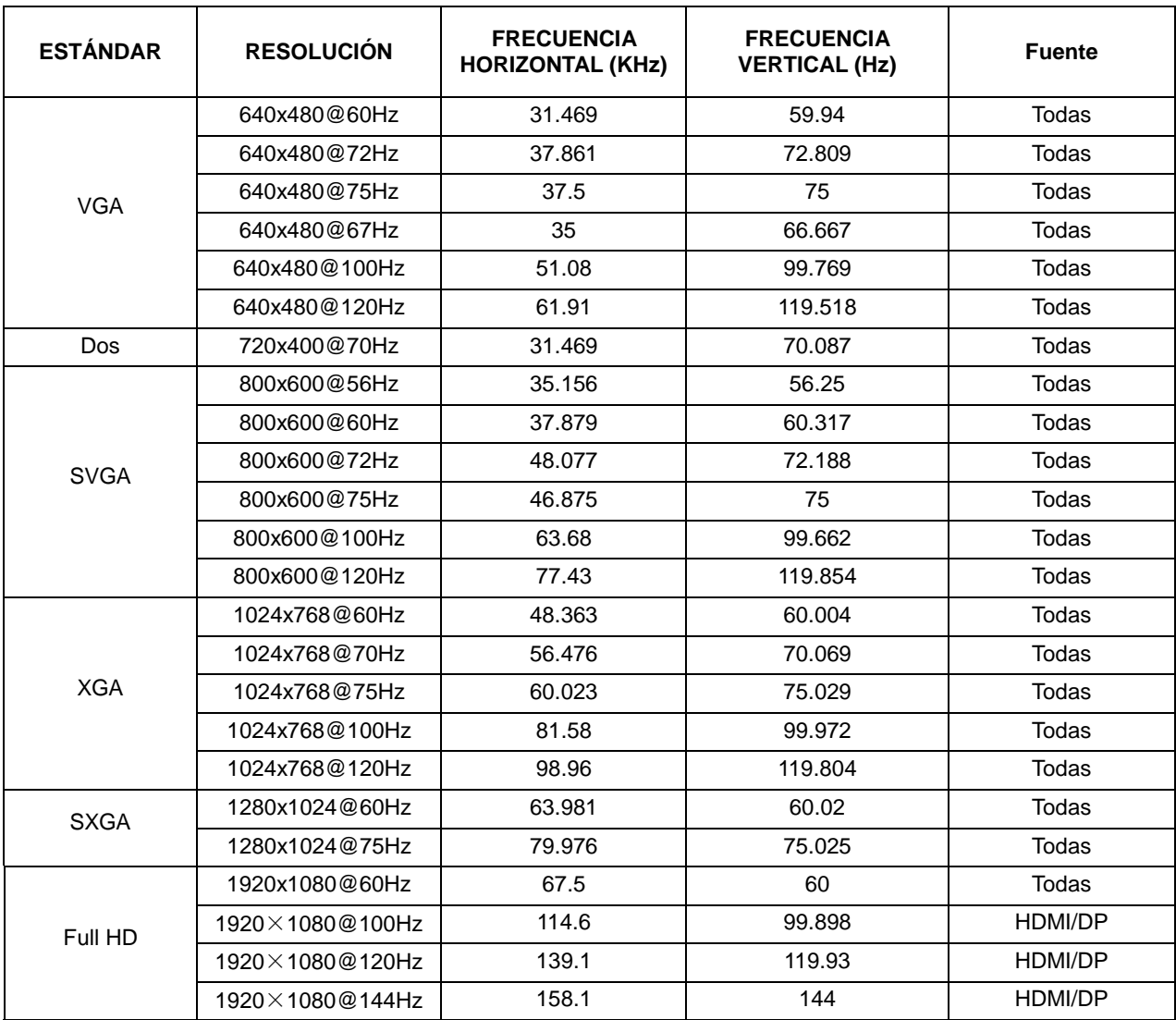

## <span id="page-48-0"></span>**Asignaciones de contactos**

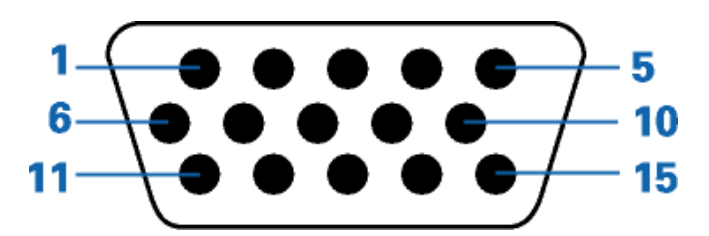

### **Cable de señal de pantalla en color de 15 contactos**

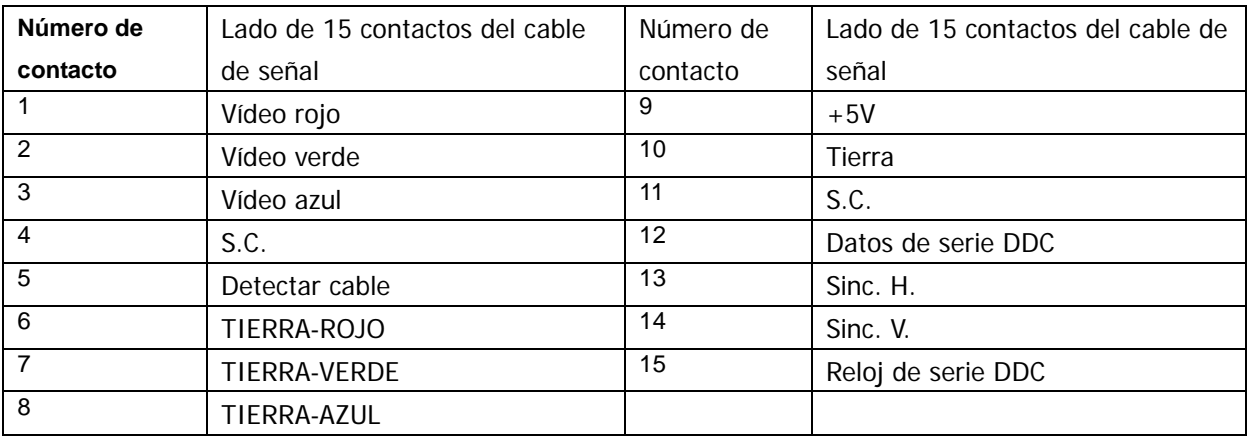

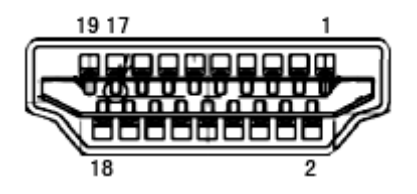

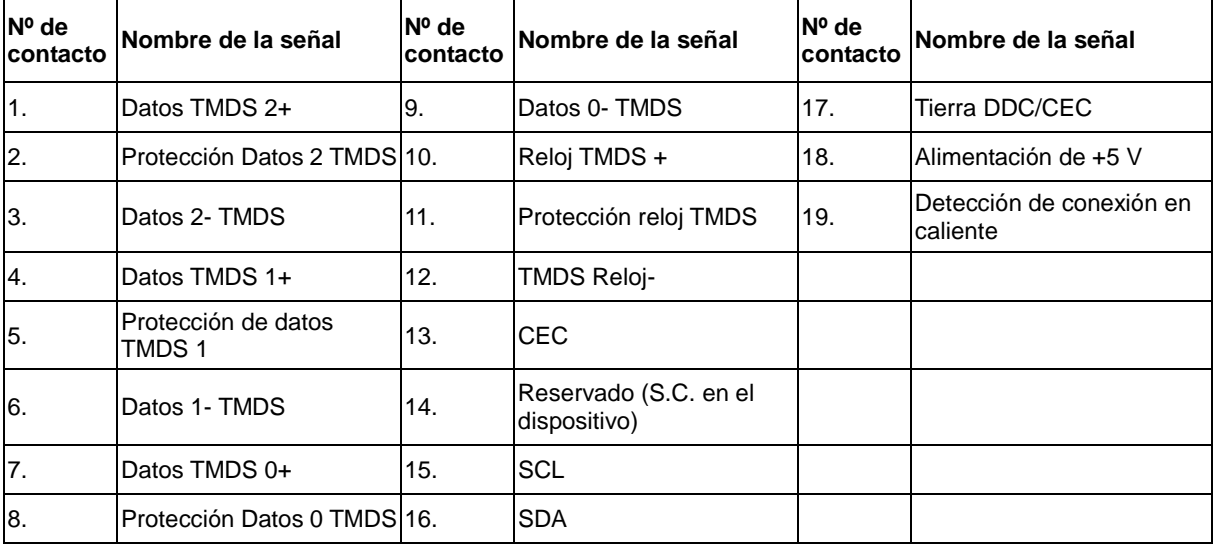

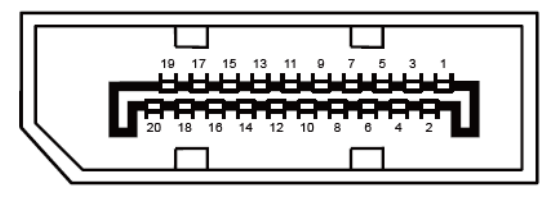

**Cable de señal de pantalla en color de 20 contactos**

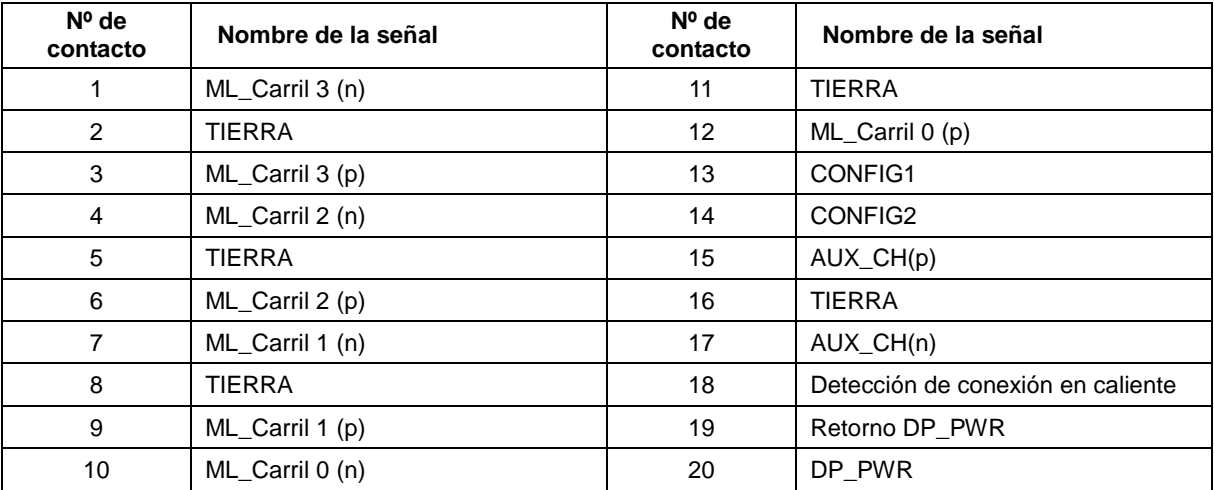

## <span id="page-50-0"></span>**Conectar y listo**

#### **Función DDC2B Conectar y listo**

Este monitor cuenta con las funciones DDC2B VESA según la NORMA DDC VESA. Dicha norma permite al monitor informar al sistema principal de su identidad y, dependiendo del nivel de DDC utilizado, comunicar información adicional sobre sus funciones de visualización.

El DDC2B es un canal de datos bidireccional basado en el símbolo Protocolo I2C. El sistema principal puede solicitar información EDID a través del canal DDC2B.

## <span id="page-51-0"></span>**Regulaciones**

## <span id="page-51-1"></span>**Aviso de la Comisión Federal de Comunicaciones (FCC)**

#### **Declaración sobre interferencia de radiofrecuencias para la Clase B, ADVERTENCIA: (PARA MODELOS CERTIFICADOS POR LA FCC)**

NOTA: Este equipo ha sido probado y se ha determinado que cumple con los límites para un dispositivo digital de la Clase B, en conformidad con la Parte 15 de las Regulaciones de la FCC. Estos límites han sido diseñados para suministrar protección razonable contra interferencias dañinas en instalaciones residenciales. Este equipo genera, usa y puede irradiar energía de radiofrecuencia, y si no se instala y se usa en conformidad con las instrucciones, podría provocar interferencia dañina en las comunicaciones de radio. Sin embargo, no existen garantías de que no ocurrirá interferencia en una instalación particular. Si este equipo no causa interferencia dañina en la recepción de radio o televisión, lo que se puede determinar al apagar y encender el equipo, se exhorta al usuario a que intente corregir la interferencia por medio de una o más de las siguientes medidas:

Vuelva a orientar o a reubicar la antena receptora.

Aumente la separación entre el equipo y el receptor.

Conecte el equipo a una toma de corriente que esté en un circuito diferente a aquel dónde está conectado el receptor.

Consulte al fabricante o a un técnico de radio o televisión con experiencia para obtener ayuda.

#### **NOTA:**

Los cambios o modificaciones que no hayan sido aprobados de manera expresa por la parte responsable del cumplimiento podrían anular la autoridad del usuario para operar el equipo.

Los cables apantallados y el cable de alimentación de CA, de existir alguno, debe usarse de modo que se cumplan con los límites de emisión.

El fabricante no será responsable de cualquier interferencia de radio o televisión provocada por la modificación de este equipo. Es responsabilidad del usuario corregir dicha interferencia. Es responsabilidad del usuario corregir dicha interferencia.

## <span id="page-52-0"></span>**Declaración de Desecho de Equipos Eléctricos y Electrónicos (WEEE)**

Eliminación de residuos de equipos eléctricos y electrónicos por usuarios particulares en la Unión Europea.

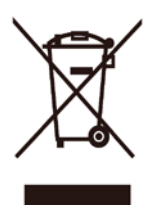

Este símbolo en el producto o su embalaje indica que no se debe desechar con el resto de residuos domésticos. En su lugar, es responsabilidad suya deshacerse del equipo que desea desechar, entregándolo en un punto de recogida designado para el reciclaje de desechos de equipos eléctricos y electrónicos. La recogida y reciclaje por separado del equipo antiguo en el momento en el que se deshaga de él, ayudará a conservar los recursos naturales y a garantizar que se recicla de forma que proteja la salud humana y el medioambiente. Para más información acerca de dónde puede deponer sus desechos de equipos para el reciclaje, póngase en contacto con la oficina de ciudad de su localidad, con su servicio de desechos de desperdicios domésticos o con el comercio en el que adquirió el producto.

## <span id="page-52-1"></span>**Declaración de residuos electrónicos para India**

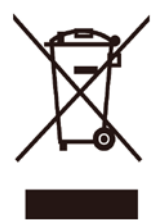

Este símbolo en el producto o su embalaje indica que no se debe desechar con el resto de residuos domésticos. Es responsabilidad del usuario deshacerse del equipo que desea desechar, entregándolo en un punto de recogida designado para el reciclaje de desechos de equipos eléctricos y electrónicos. La recogida y reciclaje por separado del equipo antiguo en el momento en el que se deshaga de él, ayudará a conservar los recursos naturales y a garantizar que se recicla de forma que proteja la salud humana y el medioambiente. Para obtener más información sobre los residuos electrónicos, visit[e http://www.aocindia.com/ewaste.php;](http://www.aocindia.com/ewaste.php) para conocer dónde puede depositar los equipos usados para reciclaje en India comuníquese con los contactos que se proporcionan a continuación. Número de asistencia técnica: 080-6788-6788 / 080-3323-1313 (lunes a sábado, 10 AM a 6 PM) Centro de recopilación de residuos electrónicos centralizado Dirección: TPV Technology India Private Limited,

59, Maheswari Nagar, 1st Main Road, Mahadevapura Post, Whitefield Road,

Bangalore, Karnataka, PIN: 560048, Teléfono: 080-3023-1000

Correo electrónico[: serviceindia@aoc.com](mailto:serviceindia@aoc.com)

Este producto cumple las regulaciones de tipo RoHS implementadas internacionalmente, incluidas, sin limitación, UE, Corea, Japón, EE. UU. (por ejemplo, California), Ucrania, Serbia, Turquía, Vietnam e India.

Seguimos supervisando, influenciando y desarrollando nuestros procesos para cumplir las normativas de tipo RoHS propuestas futuras, incluidas, sin limitación, Brasil, Argentina, Canadá.

#### **Reducción en el uso de sustancias peligrosas (India)**

Este producto cumple las reglas "Residuos electrónicos (administración), 2016" CAPÍTULO V, regla 16, regla secundaria (1). En tanto que los equipos eléctricos y electrónicos nuevos y sus componentes, consumibles, piezas o recambios no contengan plomo, mercurio, cadmio, cromo hexavalente, binefilos polibromados y éteres difenílicos polibromados con un valor de concentración superior al 0,1 % por peso en materiales homogéneos para plomo, mercurio, cromo hexavalente, éteres difenílicos polibromados y éteres difenílicos polibromados y al 0,01 % por peso en materiales homogéneos para cadmio, excepto lo establecido en el Programa 2 de la regla.

## <span id="page-54-0"></span>**Servicio**

## <span id="page-54-1"></span>**Declaración de garantía para Europa**

#### **GARANTÍA LIMITADA DE TRES AÑOS\***

Para monitores LCD de AOC vendidos en Europa, AOC International (Europe) B.V. garantiza que este producto no presenta defectos materiales ni de mano de obra durante un período de tres (3) años después de la fecha original de compra por parte del consumidor. Durante este período, AOC International (Europe) B.V., según estime oportuno, reparará el producto defectuoso con piezas nuevas o reconstruidas, o lo sustituirá por producto nuevo o reconstruido sin cargo alguno, excepto en las condiciones que se indican a continuación. En ausencia de prueba de compra, la garantía comenzará 3 meses después de la fecha de fabricación indicada en el producto.

Si el producto da muestras de estar defectuoso, póngase en contacto con su proveedor local o consulte la sección de servicio y soporte técnico del sitio Web [www.aoc-europe.com](http://www.aoc-europe.com/) para obtener instrucciones sobre la garantía. Los gastos de transporte de entrega y devolución para la garantía han sido previamente pagados por AOC. Asegúrese de proporcionar una prueba de compra fechada junto con el producto y envíelo todo al Centro certificado o Centro de servicio autorizado de AOC cumpliendo las siguientes condiciones:

- Asegúrese de que el monitor LCD se empaqueta en una caja de cartón adecuada (AOC prefiere la caja de cartón original para proteger el monitor lo suficientemente bien durante el transporte).
- Coloque el número de RMA sobre la etiqueta de la dirección
- Coloque el número de RMA sobre la etiqueta de la dirección en la caja original

AOC International (Europe) B.V. asumirá el importe del transporte de devolución dentro de uno de los países especificados en esta declaración de garantía. AOC International (Europe) B.V. no asumirá ninguno de los costes asociados con el transporte del producto entre fronteras internacionales. Esto incluye la frontera internacional de la Unión Europea. Si el monitor LCD no está disponible para su recogida cuando se presente el personal del servicio de transporte, se le cobrará una tarifa por la recogida.

#### **\* Esta garantía limitada no cubre cualquier pérdida o daño que ocurra como consecuencia de:**

- Daños durante el transporte debido a un empaquetado inadecuado
- Instalación inadecuada o tareas de mantenimiento diferentes a las descritas en el manual del usuario de  $AOC$
- El uso inadecuado
- **Negligencia**
- Cualquier causa que no sea una aplicación comercial o industrial ordinaria
- Ajustes realizados por una fuente no autorizada
- La reparación, modificación o instalación de accesorios por cualquier persona que no sea un Centro certificado o Centro de servicio autorizado de AOC
- Entornos inadecuados como aquellos en los que haya humedad, daños por agua o polvo
- Daños por violencia, terremotos y ataques terroristas
- Calor o aire acondicionado excesivo o inadecuado o fallas eléctricas, picos de tensión o cualquier otra irregularidad

Esta garantía limitada no cubre nada del firmware o hardware del producto que usted o un tercero haya modificado o alterado; usted es el único responsable de cualquier modificación o alteración.

Todos los monitores LCD de AOC se han fabricado cumpliendo los estándares de la directiva de píxeles de Clase 1 ISO 9241-307.

Si la garantía ha expirado, podrá seguir disponiendo de todas las opciones de servicio, pero usted asumirá los costes de dicho servicio, incluidas piezas, mano de obra, transporte (si lo hubiera), así como los impuestos aplicables. El Centro certificado o Centro de servicio autorizado de AOC le proporcionará una estimación de los costes de servicio antes de recibir su aprobación para realizar el servicio.

TODAS LAS GARANTÍAS EXPRESAS O IMPLÍCITAS DE ESTE PRODUCTO (INCLUIDAS LAS GARANTÍAS DE COMERCIABILIDAD Y DE APTITUD PARA UN PROPÓSITO EN PARTICULAR) TIENEN UNA DURACIÓN LIMITADA DE UN PERÍODO DE TRES (3) AÑOS POR PIEZAS Y MANO DE OBRA, Y UN (1) AÑO PARA EL TUBO DE RAYOS CATÓDICOS O PANEL LCD, A PARTIR DE LA FECHA ORIGINAL DE COMPRA POR EL CONSUMIDOR. NINGUNA GARANTÍA (SEA EXPRESA O IMPLÍCITA) TENDRÁ VIGENCIA DESPUÉS DE ESTE PERÍODO. LAS OBLIGACIONES Y REMEDIOS DE AOC INTERNATIONAL (EUROPA) B.V. DEL PRESENTE DOCUMENTO SON ÚNICA Y EXCLUSIVAMENTE COMO FIGURAN AQUÍ. LA RESPONSABILIDAD DE AOC INTERNATIONAL (EUROPA) B.V., YA SEA POR CONTRATO, AGRAVIO, GARANTÍA, RESPONSABILIDAD ESTRICTA U OTRA TEORÍA, NO PODRÁ SUPERAR EL PRECIO DE LA UNIDAD INDIVIDUAL CUYO DEFECTO O DAÑO ES EL FUNDAMENTO DE LA RECLAMACIÓN. EN NINGÚN CASO, AOC INTERNATIONAL (EUROPE) B.V. ASUMIRÁ LA RESPONSABILIDAD POR CUALQUIER PÉRDIDA DE BENEFICIOS, PÉRDIDA DE USO O DE INSTALACIONES O EQUIPOS, O DE CUALQUIER OTRO DAÑO INDIRECTO, INCIDENTAL O CONSECUENTE. ALGUNOS ESTADOS NO PERMITEN LA EXCLUSIÓN O LIMITACIÓN DE LOS DAÑOS INCIDENTALES O CONSECUENTES, ASÍ QUE LA LIMITACIÓN ANTERIOR PODRÍA NO APLICAR EN EL CASO DE USTED. A PESAR DE QUE ESTA GARANTÍA LIMITADA LE OTORGA DERECHOS LEGALES ESPECÍFICOS, USTED PODRÍA TENER OTROS DERECHOS, QUE PODRÍAN VARIAR DE UN ESTADO A OTRO. ESTA GARANTÍA LIMITADA SÓLO SERÁ VÁLIDA PARA PRODUCTOS COMPRADOS EN LOS PAÍSES MIEMBROS DE LA UNIÓN EUROPEA.

La información contenida en este documento está sujeta a cambio sin previo aviso. Para obtener más información, visite la siguiente página Web: [http://www.aoc-europe.com](http://www.aoc-europe.com/)

## <span id="page-56-0"></span>**Declaración de garantía para Oriente Medio y África (MEA, Middle East and Africa)**

**Y**

## **La Comunidad de Estados Independientes (CIS, Commonwealth of Independent States)**

#### **GARANTÍA LIMITADA DE UNO A TRES AÑOS\***

Para monitores LCD AOC vendidos dentro de Oriente Medio y África (MEA) y la Comunidad de Estados Independientes (CIS), AOC International (Europe) B.V. garantiza este producto no presenta desperfectos materiales ni de mano de obra durante un período de uno (1) a tres (3) años a partir de la fecha de fabricación dependiendo del país de venta. Durante este período, AOC International (Europe) B.V., ofrece un Soporte de garantía personalizado (devolución al Centro de servicio) en un Centro de servicio autorizado de AOC o proveedor, según estime oportuno, reparará el producto defectuoso con piezas nuevas o reconstruidas, o lo sustituirá por producto nuevo o reconstruido sin cargo alguno, excepto en las condiciones que se indican a continuación. Como política estándar, la garantía se calculará a partir de la fecha de compra que figure en el número de serie de identificación del producto, pero la garantía total será de quince (15) meses a treinta y nueve (39) meses a partir de la fecha de fabricación (MFD), dependiendo del país de venta. La garantía será tenida en cuenta para casos excepcionales que quedan fuera de la misma según el número de serie de identificación del producto; para tales casos excepcionales, será obligatoria la factura original o el recibo de compra.

Si el producto da muestras de estar defectuoso, póngase en contacto con su proveedor autorizado por AOC o consulte la sección de servicio y soporte técnico del sitio Web de AOC para obtener instrucciones sobre la garantía.

- Egipto[: http://aocmonitorap.com/egypt\\_eng](http://aocmonitorap.com/egypt_eng)
- Asia Central CIS[: http://aocmonitorap.com/ciscentral](http://aocmonitorap.com/ciscentral)
- Oriente medio[: http://aocmonitorap.com/middleeast](http://aocmonitorap.com/middleeast)
- África del Sur:<http://aocmonitorap.com/southafrica>
- Arabia Saudí:<http://aocmonitorap.com/saudiarabia>

Asegúrese de proporcionar una prueba de compra fechada junto con el producto y envíelo todo al Centro de servicio o proveedor autorizado de AOC cumpliendo las siguientes condiciones:

- Asegúrese de que el monitor LCD se empaqueta en una caja de cartón adecuada (AOC prefiere la caja de cartón original para proteger el monitor lo suficientemente bien durante el transporte).
- Coloque el número de RMA sobre la etiqueta de la dirección
- Coloque el número de RMA sobre la etiqueta de la dirección en la caja original

#### **\* Esta garantía limitada no cubre cualquier pérdida o daño que ocurra como consecuencia de:**

- Daños durante el transporte debido a un empaquetado inadecuado
- Instalación inadecuada o tareas de mantenimiento diferentes a las descritas en el manual del usuario de AOC
- El uso inadecuado
- **Negligencia**
- Cualquier causa que no sea una aplicación comercial o industrial ordinaria
- Ajustes realizados por una fuente no autorizada
- La reparación, modificación o instalación de accesorios por cualquier persona que no sea un Centro certificado o Centro de servicio autorizado de AOC
- Entornos inadecuados como aquellos en los que haya humedad, daños por agua o polvo
- Daños por violencia, terremotos y ataques terroristas
- Calor o aire acondicionado excesivo o inadecuado o fallas eléctricas, picos de tensión o cualquier otra irregularidad

Esta garantía limitada no cubre nada del firmware o hardware del producto que usted o un tercero haya modificado o alterado; usted es el único responsable de cualquier modificación o alteración.

Todos los monitores LCD de AOC se han fabricado cumpliendo los estándares de la directiva de píxeles de Clase 1 ISO 9241-307.

Si la garantía ha expirado, podrá seguir disponiendo de todas las opciones de servicio, pero usted asumirá los costes de dicho servicio, incluidas piezas, mano de obra, transporte (si lo hubiera), así como los impuestos aplicables. El Centro certificado o de servicio autorizado de AOC le proporcionará una estimación de los costes de servicio antes de recibir su aprobación para realizar el servicio.

TODAS LAS GARANTÍAS EXPRESAS O IMPLÍCITAS PARA ESTE PRODUCTO (INCLUIDAS LAS GARANTÍAS DE COMERCIALIDAD E IDONEIDAD PARA UN FIN DETERMINADO) TIENEN UNA DURACIÓN LIMITADA A UN PERÍODO DE UNO (1) A TRES (3) AÑOS PARA PIEZAS Y MANO DE OBRA A PARTIR DE LA FECHA ORIGINAL DE LA COMPRA DEL CONSUMIDOR. NINGUNA GARANTÍA (SEA EXPRESA O IMPLÍCITA) TENDRÁ VIGENCIA DESPUÉS DE ESTE PERÍODO. LAS OBLIGACIONES Y REMEDIOS DE AOC INTERNATIONAL (EUROPA) B.V. DEL PRESENTE DOCUMENTO SON ÚNICA Y EXCLUSIVAMENTE COMO FIGURAN AQUÍ. LA RESPONSABILIDAD DE AOC INTERNATIONAL (EUROPA) B.V., YA SEA POR CONTRATO, AGRAVIO, GARANTÍA, RESPONSABILIDAD ESTRICTA U OTRA TEORÍA, NO PODRÁ SUPERAR EL PRECIO DE LA UNIDAD INDIVIDUAL CUYO DEFECTO O DAÑO ES EL FUNDAMENTO DE LA RECLAMACIÓN. EN NINGÚN CASO, AOC INTERNATIONAL (EUROPE) B.V. ASUMIRÁ LA RESPONSABILIDAD POR CUALQUIER PÉRDIDA DE BENEFICIOS, PÉRDIDA DE USO O DE INSTALACIONES O EQUIPOS, O DE CUALQUIER OTRO DAÑO INDIRECTO, INCIDENTAL O CONSECUENTE. ALGUNOS ESTADOS NO PERMITEN LA EXCLUSIÓN O LIMITACIÓN DE LOS DAÑOS INCIDENTALES O CONSECUENTES, ASÍ QUE LA LIMITACIÓN ANTERIOR PODRÍA NO APLICAR EN EL CASO DE USTED. A PESAR DE QUE ESTA GARANTÍA LIMITADA LE OTORGA DERECHOS LEGALES ESPECÍFICOS, USTED PODRÍA TENER OTROS DERECHOS, QUE PODRÍAN VARIAR DE UN ESTADO A OTRO. ESTA GARANTÍA LIMITADA SÓLO SERÁ VÁLIDA PARA PRODUCTOS COMPRADOS EN LOS PAÍSES MIEMBROS DE LA UNIÓN EUROPEA.

La información contenida en este documento está sujeta a cambio sin previo aviso. Para obtener más información, visite la siguiente página Web: [http://www.aocmonitorap.com](http://www.aocmonitorap.com/)

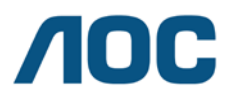

**AOC International (Europe) B.V. Prins Bernhardplein 200 / 6th floor, Amsterdam, Países Bajos Teléfono: +31 (0)20 504 6962 • Fax: +31 (0)20 5046933**

## **POLÍTICA DE PÍXELES DE AOC ISO 9241-307 CLASE 1**

<span id="page-58-1"></span><span id="page-58-0"></span>25 de julio de 2013

AOC se esfuerza por fabricar los productos de máxima calidad. Utilizamos algunos de los procesos de fabricación más avanzados de la industria y llevamos a cabo un control de calidad riguroso. Sin embargo, los defectos de píxeles y subpíxeles en los paneles TFT utilizados en monitores de panel plano algunas veces son inevitables. Ningún fabricante puede garantizar que todos los paneles van a estar libres de defectos de píxeles, pero AOC garantiza que cualquier monitor con un número inaceptable de defectos se reparará o reemplazará durante el período de garantía. Esta política de píxeles explica los diferentes tipos de defectos de píxeles y define los niveles de defectos aceptables para cada tipo. Para poder optar a la reparación o sustitución durante el período de garantía, el número de defectos de píxeles de un panel TFT debe superar estos niveles aceptables.

#### **Definición de píxeles y subpíxeles**

Un píxel, o elemento de imagen, está compuesto por tres subpíxeles según los colores primarios rojo, verde y azul. Cuando todos los subpíxeles de un píxel están iluminados, los tres subpíxeles coloreados juntos aparecen como un solo píxel blanco. Cuando todos son oscuros, los tres subpíxeles coloreados juntos aparecen como un solo píxel negro.

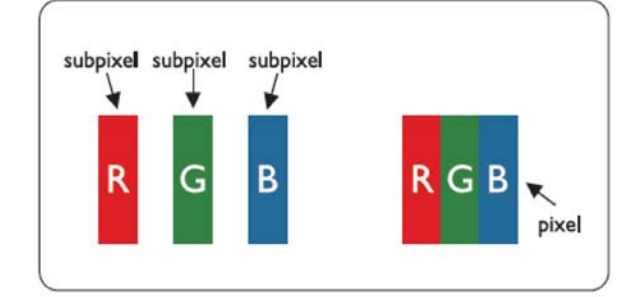

#### **Tipos de defectos de píxeles**

- Defectos de puntos brillantes: el monitor muestra un patrón oscuro, los subpíxeles o píxeles están siempre brillantes o "encendidos"
- Defectos de puntos negros: el monitor muestra un patrón iluminado, los subpíxeles o píxeles están oscuros o "apagados"

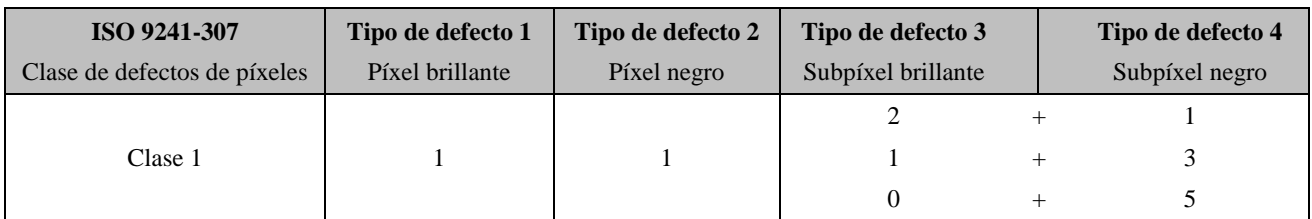

AOC International (Europe) B.V.

## <span id="page-59-0"></span>**Declaración de garantía para América del Norte y América del Sur (sin incluir Brasil)**

#### DECLARACIÓN DE GARANTÍA

Para monitores en color AOC Incluidos aquellos vendidos en América del Norte, según se especifica

Envision Peripherals, Inc. garantiza que este producto estará libre de defectos en cuanto a los materiales y la mano de obra durante un período de tres (3) años en cuanto a piezas y mano de obra y de un (1) año con respecto al tubo de rayos catódicos o el panel LCD , a partir de la fecha original en la que el consumidor realice la compra. Durante este período, EPI (EPI es la abreviatura de "Envision Peripherals, Inc."), a opción suya, reparará el producto defectuoso con piezas nuevas o reconstruidas o lo reemplazará por un producto nuevo o reconstruido sin costo alguno, excepto como se indica abajo\*. Las piezas del producto que se reemplacen serán propiedad de EPI.

Para obtener servicio en los EE. UU., en virtud de esta garantía limitada, llame a EPI para obtener el nombre del Centro de Servicio Autorizado más cercano a su área. Envíe el producto con flete prepagado, conjuntamente con la prueba de compra con la fecha, al Centro de Servicios Autorizado de EPI. Si no puede entregar el producto personalmente:

- Empáquelo en el envase original en el que se envió (o su equivalente)
- Coloque el número de RMA sobre la etiqueta de la dirección
- Coloque el número de RMA sobre la etiqueta de la dirección en la caja original
- Asegúrelo (o asuma el riesgo de pérdida/daños durante el transporte)
- Pague todos los gastos de envío

EPI no se hace responsable de los daños ocurridos a un producto entrante que no se empacó adecuadamente. EPI pagará los cargos incurridos para devolver el producto en uno de los países especificados en esta declaración de garantía. EPI no se hace responsable de cualquier otro coste relacionado con el transporte del producto a través de fronteras internacionales. Esto incluye las fronteras internacionales de los países incluidos en esta declaración de garantía.

En los Estados Unidos o en Canadá, póngase en contacto con su distribuidor o con el Departamento de Atención al Cliente de EPI, el Departamento de Autorización de Devolución de Materiales (RMA) en la línea gratuita (888) 662-9888. O bien, puede solicitar un número RMA en línea en: www.aoc.com/na-warranty.

\* Esta garantía limitada no cubre cualquier pérdida o daño que ocurra como consecuencia de:

- El envío, instalación o mantenimiento inadecuados
- El uso inadecuado
- Negligencia
- Cualquier causa que no sea una aplicación comercial o industrial ordinaria
- Ajustes realizados por una fuente no autorizada

La reparación, modificación o instalación de opciones o piezas por cualquier otra parte que no sea un Centro de Servicio Autorizado de EPI.

Un ambiente inadecuado

Calor o aire acondicionado excesivo o inadecuado o averías eléctricas, picos de tensión o cualquier otra irregularidad

Esta garantía limitada de tres años no cubre cualquier firmware o hardware del producto que usted o un tercero

hayan modificado o alterado; sobre usted recae la responsabilidad exclusiva de dicha modificación o alteración. TODAS LAS GARANTÍAS EXPRESAS O IMPLÍCITAS DE ESTE PRODUCTO (INCLUIDAS LAS GARANTÍAS DE COMERCIABILIDAD Y DE APTITUD PARA UN PROPÓSITO EN PARTICULAR) TIENEN UNA DURACIÓN LIMITADA DE UN PERÍODO DE TRES (3) AÑOS POR PIEZAS Y MANO DE OBRA, Y UN (1) AÑO PARA EL TUBO DE RAYOS CATÓDICOS O PANEL LCD, A PARTIR DE LA FECHA ORIGINAL DE COMPRA POR EL CONSUMIDOR. NINGUNA GARANTÍA (SEA EXPRESA O IMPLÍCITA) TENDRÁ VIGENCIA DESPUÉS DE ESTE PERÍODO. EN LOS ESTADOS UNIDOS DE AMÉRICA, ALGUNOS ESTADOS NO PERMITEN LIMITACIONES RESPECTO A LA DURACIÓN DE LAS GARANTÍAS IMPLÍCITAS, ASÍ QUE LAS LIMITACIONES ANTERIORES PODRÍAN NO APLICAR EN EL CASO DE USTED.

LAS OBLIGACIONES Y LOS DESAGRAVIOS DE PARTE DE EPI INTERNATIONAL EXPUESTOS EN VIRTUD DEL PRESENTE DOCUMENTO, SE ENUNCIAN SOLAMENTE Y EXCLUSIVAMENTE AQUÍ. LA RESPONSABILIDAD DE EPI, YA SEA POR CONTRATO, AGRAVIO, GARANTÍA, RESPONSABILIDAD ESTRICTA U OTRA TEORÍA, NO PODRÁ SUPERAR EL PRECIO DE LA UNIDAD INDIVIDUAL CUYO DEFECTO O DAÑO ES EL FUNDAMENTO DE LA RECLAMACIÓN. EN NINGÚN CASO, ENVISION PERIPHERALS, INC. ASUMIRÁ LA RESPONSABILIDAD POR CUALQUIER PÉRDIDA DE BENEFICIOS, PÉRDIDA DE USO O DE INSTALACIONES O EQUIPOS, O DE CUALQUIER OTRO DAÑO INDIRECTO, INCIDENTAL O CONSECUENTE. EN LOS ESTADOS UNIDOS DE AMÉRICA, ALGUNOS ESTADOS NO PERMITEN LA EXCLUSIÓN O LIMITACIÓN DE LOS DAÑOS INCIDENTALES O CONSECUENTES. DE ESTA MANERA, LA LIMITACIÓN ANTERIOR PODRÍA NO APLICAR EN EL CASO DE USTED. AUNQUE ESTA GARANTÍA LIMITADA LE OTORGA DERECHOS LEGALES ESPECICOS, USTED PODRÍA TENER OTROS DERECHOS, QUE PODRÍAN VARIAR DE UN ESTADO A OTRO.

En los Estados Unidos de América, esta garantía limitada sólo es válida para productos comprados en la parte continental de los Estados Unidos, Alaska y Hawái.

Fuera de los Estados Unidos de América, esta garantía limitada sólo es válida para los productos comprados en Canadá.

La información contendida en este documento está sujeta a cambiar sin previo aviso. Para más detalles, visite:

**EE. UU.:** http://us.aoc.com/support/warranty **ARGENTINA:** http://ar.aoc.com/support/warranty **BOLIVIA:** http://bo.aoc.com/support/warranty **CHILE:** http://cl.aoc.com/support/warranty **COLOMBIA:** http://co.aoc.com/warranty **COSTA RICA:** http://cr.aoc.com/support/warranty **REPÚBLICA DOMINICANA:** http://do.aoc.com/support/warranty **ECUADOR:** http://ec.aoc.com/support/warranty **EL SALVADOR:** http://sv.aoc.com/support/warranty **GUATEMALA:** http://gt.aoc.com/support/warranty **HONDURAS:** http://hn.aoc.com/support/warranty **NICARAGUA:** http://ni.aoc.com/support/warranty **PANAMA:** http://pa.aoc.com/support/warranty **PARAGUAY:** http://py.aoc.com/support/warranty **PERÚ:** http://pe.aoc.com/support/warranty **URUGUAY:** http://pe.aoc.com/warranty **VENEZUELA:** http://ve.aoc.com/support/warranty **SI EL PAÍS NO ESTÁ EN LA LISTA**:<http://latin.aoc.com/warranty>

## <span id="page-61-0"></span>**PROGRAMA EASE**

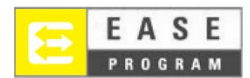

Solamente para monitores de la marca AOC vendidos dentro de Estados Unidos continental.

Todos los monitores de la marca AOC ahora están cubiertos por el programa EASE. Si un monitor no funciona correctamente en algún momento durante los tres primeros meses, AOC reemplazará el monitor en un plazo de 72 horas después de haber sido admitido en nuestro programa. Si el monitor cumple los requisitos del programa EASE, AOC pagará los portes de entrega y devolución.

Paso 1: Llame a nuestro departamento técnico al 888.662.9888 Paso 2: Rellene los formularios de registro EASE y devuélvalos por correo o fax. **Paso 3:** Emitiremos un número de autorización de devolución (RMA, Return Authorization Number) previa comprobación del programa.

**Paso 4:** Se le enviará un monitor por adelantado a su ubicación. **Paso 5:** Emitiremos una etiqueta de devolución de UPS para recoger la unidad defectuosa. Paso 6: Revise la tabla siguiente para ver los derechos del programa EASE.

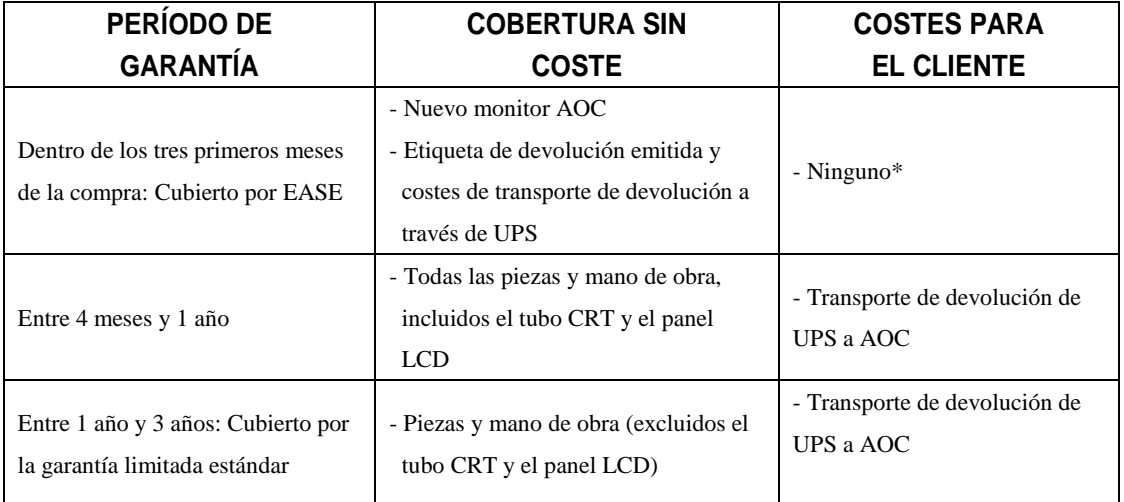

\*AOC necesitará un número de tarjeta de crédito si desea que se le envíe un nuevo monitor AOC por adelantado a su ubicación, antes de que la unidad defectuosa llegue al centro de servicio de AOC. Si no desea proporcionar una tarjeta de crédito, AOC solamente enviará el nuevo monitor cuando la unidad defectuosa llegue al centro de servicio de AOC.

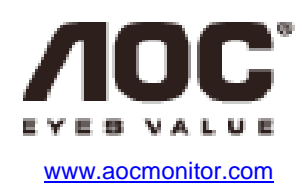